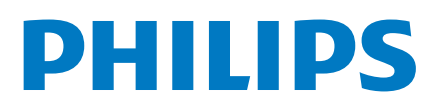

Professional Display Solutions

5214U Series

# Användarhandbok

43HFL5214U/12 50HFL5214U/12 55HFL5214U/12

# Innehåll

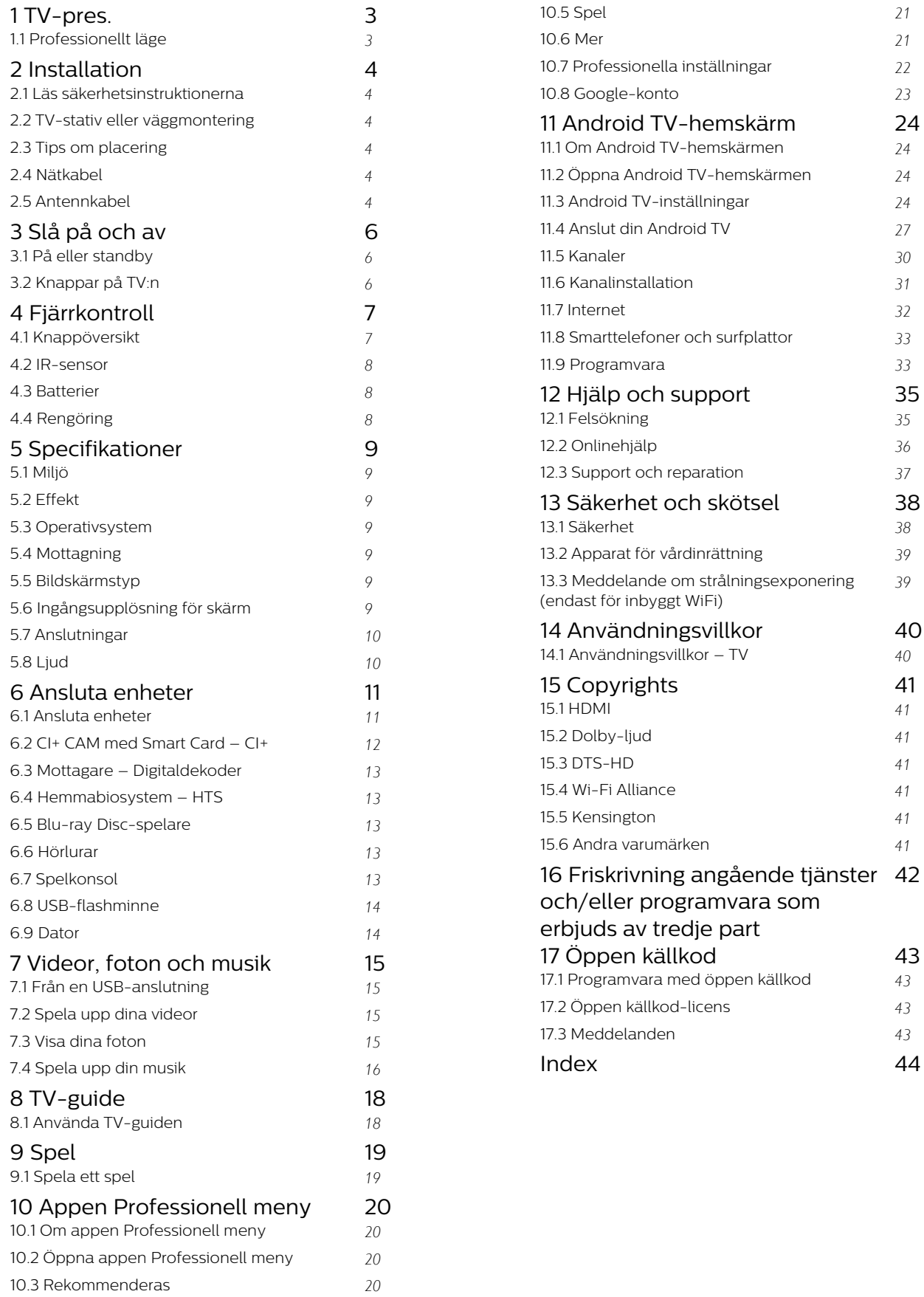

[10.4 Google Cast](#page-19-4) *[20](#page-19-4)*

# TV-pres.

# <span id="page-2-1"></span> $\overline{1.1}$

<span id="page-2-0"></span> $\overline{1}$ 

# Professionellt läge

# Vad du kan göra

I Professionellt läge PÅ kan du få åtkomst till ett stort antal expertinställningar som möjliggör avancerad kontroll av TV:ns status eller lägga till ytterligare funktioner.

Det här läget är avsett för installationer av TVapparater på platser som hotell, kryssningsfartyg, arenor eller andra verksamhetsområden där sådan kontroll krävs.

Om du använder TV:n hemma rekommenderar vi att du använder den i Professionellt läge AV.

Mer information finns i installationshandboken för professionell användning.

# <span id="page-3-6"></span><span id="page-3-0"></span>2 Installation

### <span id="page-3-1"></span> $\overline{21}$

# Läs säkerhetsinstruktionerna

Läs säkerhetsinstruktionerna innan du använder TV:n.

# <span id="page-3-2"></span> $\overline{22}$ TV-stativ eller väggmontering

## <span id="page-3-3"></span>TV-stativ

Instruktioner för montering av TV-stativet finns i snabbstartguiden som medföljde TV:n. Om du har tappat bort guiden kan du ladda ned den på [www.philips.com.](http://www.philips.com)

Använd TV:ns produkttypnummer för att hitta rätt Snabbstartsguide att hämta.

## Väggmontering

<span id="page-3-4"></span>TV:n är också förberedd för ett VESA-kompatibelt väggmonteringsfäste (medföljer inte). Använd följande VESA kod när du köper väggfästet. . .

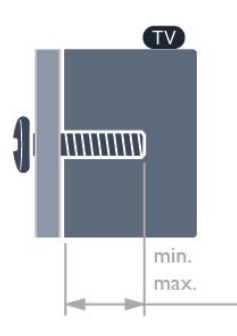

#### • 43HFL5214U

VESA MIS-F 100 x 200, M6 (min.: 6 mm, max.:8 mm)

#### • 50HFL5214U

VESA MIS-F 200 x 100, M6 (min.: 18 mm, max.: 22 mm)

#### • 55HFL5214U

<span id="page-3-5"></span>VESA MIS-F 200 x 100, M6 (min.: 10 mm, max.: 20 mm)

#### Förberedelser

Ta först bort de fyra skruvlocken i plast från de gängade bussningarna på TV:ns baksida. Se till att metallskruvarna, som ska användas för att montera TV:n till det VESA-kompatibla fästet, går in cirka 10 mm i de gängade bussningarna på TV:n.

#### Varning!

Väggmontering av TV-apparaten kräver särskild kompetens och bör endast utföras av kvalificerad personal. Väggmonteringen ska uppfylla alla säkerhetskrav som gäller för TV-apparatens vikt. Läs även igenom säkerhetsföreskrifterna innan du monterar TV:n.

TPV påtar sig inget ansvar för felaktig montering eller montering som resulterar i olyckor eller skador.

### $\overline{23}$

# Tips om placering

• Placera TV:n så att inget ljus faller direkt på skärmen.

• Det perfekta avståndet för att titta på TV är tre gånger TV:ns diagonala skärmstorlek. När du sitter ned ska ögonen vara i nivå med skärmens mitt.

#### **Obsl**

Placera inte TV:n i närheten av dammframkallande källor som kakelugnar. Vi föreslår att du dammar regelbundet så att du inte får damm i TV:n.

## $\overline{24}$ Nätkabel

• Sätt i strömkabeln i strömanslutningen på TV:ns baksida.

• Se till att nätkabeln är ordentligt isatt i kontakten.

• Kontrollera att stickkontakten till vägguttaget alltid är tillgängligt.

• När du drar ur nätkabeln ska du alltid hålla i kontakten, aldrig i sladden.

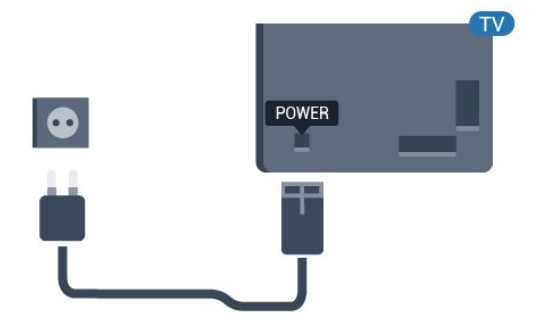

# 2.5 Antennkabel

Sätt i antennkontakten ordentligt i antennuttaget på baksidan av TV:n.

Du kan ansluta din egen antenn eller en antennsignal från ett antenndistributionssystem. Använd en IEC Coax 75 Ohm RF-antennkontakt.

Använd den här antennanslutningen för insignalerna DVB-T och DVB-C.

5

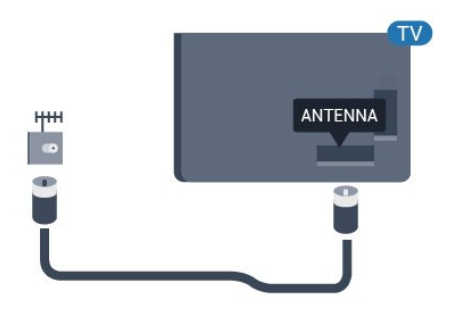

# <span id="page-5-3"></span><span id="page-5-0"></span> $\overline{3}$ Slå på och av

# <span id="page-5-1"></span> $\overline{31}$ På eller standby

Se till att TV:n är ansluten till elnätet. Anslut den medföljande nätsladden till nätkontaktenAC IN-uttaget på baksidan av TV:n. Indikatorlampan längst ned på TV:n tänds.

#### Slå på

Tryck på  $\bullet$  på fjärrkontrollen för att slå på TV:n. Alternativt kan du trycka på  $\bigcirc/\bigcirc/\bigcirc$  Hem. Du kan också trycka på den lilla styrspaksknappen på TV:ns baksida eller undersida om du vill slå på TV:n och om du inte hittar fjärrkontrollen eller batterierna har tagit slut.

#### Växla till standbyläge

Växla TV:n till standbyläge genom att trycka på  $\Phi$  på fjärrkontrollen. Du kan också trycka på den lilla styrspaksknappen på på TV:ns baksida eller undersida.

TV:n är fortfarande ansluten till nätströmmen i standbyläge, men förbrukar väldigt lite energi.

För att stänga av TV:n helt drar du ur strömsladden. Se till att du alltid drar i kontakten och aldrig i kabeln när du kopplar bort strömmen. Se också till att stickkontakten, nätkabeln och vägguttaget alltid är fullt tillgängliga.

# <span id="page-5-2"></span> $\overline{32}$ Knappar på TV:n

Om du har tappat bort fjärrkontrollen eller om batterierna har tagit slut kan du ändå göra vissa grundläggande TV-kommandon.

Öppna den grundläggande menyn ...

**1 -** Med TV:n påslagen trycker du på styrspaksknappen på TV:ns baksida eller undersida för att öppna den grundläggande menyn.

**2 -** Tryck på vänster eller höger för att välja

#### Volym,  $\equiv$  Kanal eller  $\equiv$  Källor.

**3 -** Tryck upp eller ned för att justera volymen eller ställa in nästa eller föregående kanal. Tryck upp eller ned för att gå genom listan över källor, inklusive val av mottagare.

**4 -** Menyn försvinner automatiskt.

Om du vill sätta TV:n i standbyläge väljer du  $\Phi$  och trycker på styrspaksknappen på på TV:ns baksida eller undersida.

# <span id="page-6-0"></span> $\overline{4}$ Fjärrkontroll

### <span id="page-6-1"></span> $\overline{41}$

# Knappöversikt

## Toppmatad

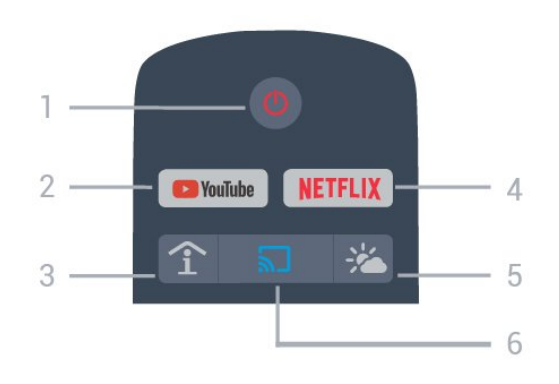

#### $1 - \Phi$  Standby/På

Slå på TV:n eller sätt den i standbyläge.

### 2 – Youtube

Öppna Youtube.

#### 3 – SMART INFO (endast i Professionellt läge PÅ)

Visa information som tillhandahålls av hotellet.

#### $4 -$ NETFLIX

Öppna Netflix-appen direkt. När TV:n är på eller i standbyläge.)

• Om du har en Netflix-prenumeration kan du använda den på TV:n. Din TV måste vara ansluten till internet.

· Öppna Netflix genom att trycka på **NETFLIX** för att öppna appen. Du kan öppna Netflix direkt från TV:n i standbyläge.

www.netflix.com

#### 5 – Väder (endast i Professionellt läge PÅ) Visa väderinformation för din plats.

6 – Google Cast (endast i Professionellt läge PÅ) Spegla innehållet på din mobila enhetsskärm på TV:n.

## Mitten

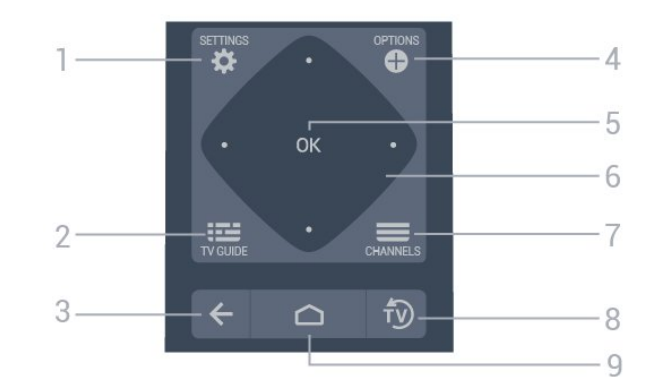

#### 1 - **\*** SETTINGS

För att öppna snabbinställningsmenyn.

#### $2 - 12$  TV GUIDE

Öppna en lista med aktuella och planerade TVprogram på dina kanaler.

#### $3 - \leftarrow$  BACK

- Gå tillbaka till föregående kanal.
- Återgå till föregående meny.

 $4 -$  **O** OPTIONS Öppna eller stänga alternativmenyn.

5 – OK-knapp Bekräfta ett val eller inställning.

6 – Pilknappar/navigeringsknappar Navigera uppåt  $\lambda$ , nedåt  $\nu$ , vänster  $\lambda$  eller höger  $\lambda$ .

#### $7 - \equiv$  Kanal För att gå till nästa eller föregående kanal i kanallistan.

 $8 - 5$  EXIT Gå tillbaka till att titta på TV.

 $9 - \bigcirc$  HOME Öppna hemmenyn.

### Undersida

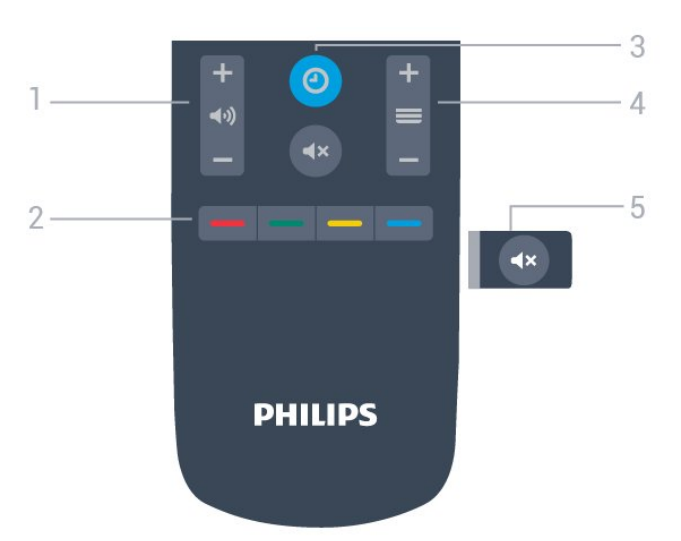

<span id="page-7-0"></span> $1 - \bigoplus$ ) Volym Justera volymen.

 $2 - \bullet \bullet \bullet \bullet$  Färgknappar Direkt val av alternativ.

 $3 - 0$  CLOCK Visa klockan.

<span id="page-7-1"></span> $4 - \equiv$  Kanal Gå till nästa eller föregående kanal i kanallistan.

#### $5 - 4 \times$  Ljud av

Stänga av eller slå på ljudet igen.

# $\overline{A}$

# IR-sensor

TV:n kan ta emot signaler från fjärrkontroller som använder IR (infrarött). Om du använder en sådan fjärrkontroll ska du se till att rikta fjärrkontrollen mot den infraröda sensorn på TV:ns framsida.

#### **A** Varning

<span id="page-7-2"></span>Placera inte några föremål framför IR-sensorn på TV:n, eftersom IR-signalen kan blockeras.

### $\overline{43}$

# Batterier

Om TV:n inte reagerar på en knapptryckning på fjärrkontrollen kan batterierna vara slut.

Byt ut batterierna genom att öppna batterifacket på sidan med knappsatsen på fjärrkontrollen.

**1 -** Skjut batteriluckan i pilens riktning.

**2 -** Byt ut de gamla batterierna med 2 AAA-R03-1,5 V-batterier. Se till att du sätter i ändarna + och - åt rätt håll.

**3 -** Sätt tillbaka batteriluckan och skjut den bakåt tills den klickar.

• Ta ur batterierna om du inte ska använda fjärrkontrollen på länge.

• Kassera dina gamla batterier säkert enligt kasseringsanvisningarna.

## $\overline{44}$ Rengöring

Fjärrkontrollen har en reptålig ytbehandling.

Rengör fjärrkontrollen med en mjuk, fuktig trasa. Använd aldrig ämnen som alkohol, kemikalier eller hushållsrengöringsmedel till att rengöra fjärrkontrollen.

# <span id="page-8-7"></span><span id="page-8-0"></span>5 Specifikationer

# <span id="page-8-1"></span> $\overline{51}$ Miljö

## Produktinformationsblad

EPREL-registreringsnummer

43HFL5214U/12 : 935954

50HFL5214U/12 : 935974

<span id="page-8-3"></span>55HFL5214U/12 : 936014

## Kassering

#### Kassering av dina gamla produkter och batterier

<span id="page-8-4"></span>Produkten är utvecklad och tillverkad av material och komponenter av hög kvalitet som kan återvinnas och återanvändas.

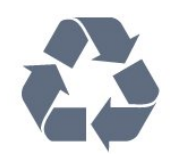

När den här symbolen med en överkryssad papperskorg visas på produkten innebär det att produkten omfattas av det europeiska direktivet 2012/19/EU.

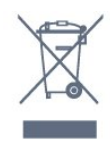

<span id="page-8-5"></span>Ta reda på var du kan hitta närmaste återvinningsstation för elektriska och elektroniska produkter.

Följ de lokala reglerna och släng inte dina gamla produkter i det vanliga hushållsavfallet. Genom att kassera dina gamla produkter på rätt sätt kan du bidra till att minska eventuella negativa effekter på miljö och hälsa.

Produkten innehåller batterier som följer EUdirektivet 2006/66/EG och den kan inte kasseras med normalt hushållsavfall.

<span id="page-8-6"></span>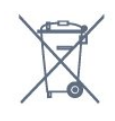

<span id="page-8-2"></span>Ta reda på vilka lokala regler som gäller för separat insamling av batterier eftersom korrekt kassering bidrar till att förhindra negativ påverkan på miljö och hälsa.

# $\overline{52}$ Effekt

Produktspecifikationerna kan ändras utan föregående meddelande. Fler specifikationer för produkten finns på [www.philips.com/support](http://www.philips.com/support)

#### Effekt

- Nätström: AC 220–240 V +/-10 %
- Omgivande temperatur: 5–35°C

• Energisparfunktioner: Miljöläge, bildavstängning (för radio), timer för automatisk avstängning, menyn Miljöinställningar.

## 5.3 Operativsystem

Android OS:

Android Pie 9

## 5.4 Mottagning

- Antenningång: 75 ohm koaxial (IEC75)
- Mottagningsband: Hyperband, UHF, VHF
- DVB: DVB-T2, DVB-C (kabel) QAM
- Analog videouppspelning: SECAM, PAL
- Digital videouppspelning: MPEG2 SD/HD (ISO/IEC
- 13818-2), MPEG4 SD/HD (ISO/IEC 14496-10), HEVC\*
- Digital ljuduppspelning (ISO/IEC 13818-3)
- Ingångsfrekvensområde: 950 till 2150 MHz
- Ingångsnivåområde: 25 till 65 dBm
- \* Endast för DVB-T2

## 5.5 Bildskärmstyp

#### Diagonal skärmstorlek

- $\cdot$  108 cm / 43 tum
- $\cdot$  126 cm/50 tum
- 139 cm / 55 tum

#### Skärmupplösning

 $\cdot$  3840  $\times$  2160

## 5.6 Ingångsupplösning för skärm

#### Videoformat

Upplösning – uppdateringsfrekvens

- $\cdot$  480i 60 Hz
- $\cdot$  480p 60 Hz
- $576i 50 Hz$
- 576p 50 Hz
- $\cdot$  720p  $-$  50 Hz, 60 Hz
- $\cdot$  1080i 50 Hz, 60 Hz
- 1080p 24 Hz, 25 Hz, 30 Hz, 50 Hz, 60 Hz

#### Datorformat

Upplösningar (bland annat)

- $\cdot$  640 x 480 60 Hz
- $\cdot$  800  $\times$  600  $-$  60 Hz
- $\cdot$  1024 x 768 60 Hz
- <span id="page-9-0"></span> $\cdot$  1280 x 800 - 60 Hz
- $\cdot$  1280 x 960 60 Hz
- $\cdot$  1280 x 1024 60 Hz
- 1400 x 900 60 Hz
- $\cdot$  1400 x 1050 60 Hz
- $\cdot$  1600 x 1200 60 Hz  $\cdot$  1680 x 1050 - 60 Hz
- 3840 x 2160 24 Hz, 25 Hz, 30 Hz, 50 Hz, 60 Hz

### 5.7 Anslutningar

#### Sidan av TV:n

- Common Interface-fack: CI+/CAM
- $\cdot$  USB 1 USB 3.0
- Hörlurar stereominiuttag 3,5 mm
- <span id="page-9-1"></span>• HDMI 1-ingång – ARC – Ultra HD

#### TV (undersida)

- Nätverk RJ45
- $\cdot$  12 V 1,5 A DC ut
- HDMI 2-/3-ingång ARC Ultra HD
- Antenn (75 ohm)
- $\cdot$  USB 2 USB 2.0
- $\cdot$  8  $\Omega$  ljudutgång
- $\cdot$  DATA(RJ-48)

# 58 Ljud

- Uteffekt (RMS): 20W
- Dolby-ljud

# <span id="page-10-2"></span><span id="page-10-0"></span> $\overline{6}$ Ansluta enheter

<span id="page-10-1"></span> $\overline{61}$ 

# Ansluta enheter

## Anslutningsguide

Anslut alltid en enhet till TV:n med den anslutning som ger bäst kvalitet. Använd även bra kablar för bra överföring av ljud och bild.

När du ansluter en enhet känner TV:n igen typen och ger varje enhet ett korrekt typnamn. Du kan ändra typnamnet om du vill. Om ett korrekt typnamn för en enhet anges växlar TV:n automatiskt till de idealiska TV-inställningarna när du växlar till den här enheten i källmenyn.

## Antenn-port

Om du har en digitaldekoder eller en inspelare ansluter du antennkablarna så att antennsignalen körs genom digitaldekodern och/eller inspelaren innan den går till TV:n. Om du gör det kan antennen och digitaldekodern sända ytterligare kanaler som kan spelas in av inspelaren.

# HDMI-portar

#### HDMI-kvalitet

Bild- och ljudkvaliteten blir bäst med en HDMIanslutning. En HDMI-kabel hanterar både bild- och ljudsignaler. Använd en HDMI-kabel för TV-signal.

För att signalöverföringen ska bli så bra som möjligt bör du välja en HDMI-kabel med hög hastighet som inte är längre än 5 meter.

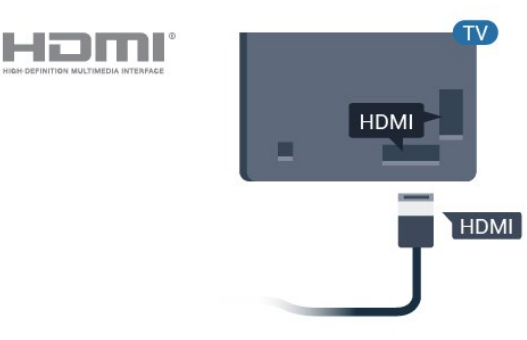

#### Kopieringsskydd

HDMI-kablar stöder HDCP (High-bandwidth Digital Content Protection). HDCP är ett kopieringsskydd som förhindrar att innehåll kopieras från en DVDskiva eller Blu-ray Disc. Det kallas också för DRM (Digital Rights Managament).

#### HDMI ARC

Alla HDMI-anslutningar på TV:n har HDMI ARC (Audio Return Channel).

Om enheten (vanligtvis ett hemmabiosystem) också har HDMI ARC-anslutning ansluter du den till någon av HDMI-anslutningarna på TV:n. Med HDMI ARCanslutningen behöver du inte ansluta en extra ljudkabel som överför TV-ljudet till hemmabiosystemet. HDMI ARC-anslutningen kombinerar båda signalerna.

Du kan använda valfri HDMI-anslutning på TV:n till att ansluta HTS, men ARC är bara tillgängligt för en enhet/anslutning åt gången.

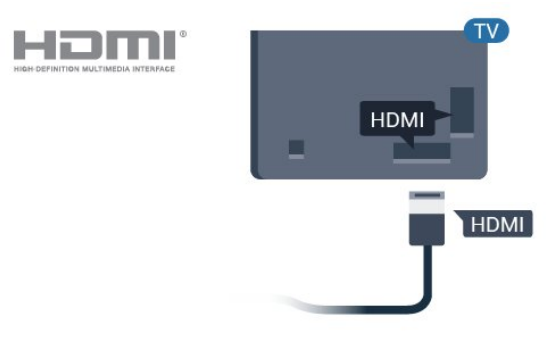

#### HDMI CEC – EasyLink

Bild- och ljudkvaliteten blir bäst med en HDMIanslutning. En HDMI-kabel hanterar både bild- och ljudsignaler. Använd en HDMI-kabel för HD-TVsignal. För att signalöverföringen ska bli så bra som möjligt bör du välja en HDMI-kabel med hög hastighet som inte är längre än 5 meter.

Anslut HDMI CEC-kompatibla enheter till din TV. Du kan styra dem med TV:ns fjärrkontroll.

EasyLink HDMI CEC måste vara påslaget på TV:n och den anslutna enheten.

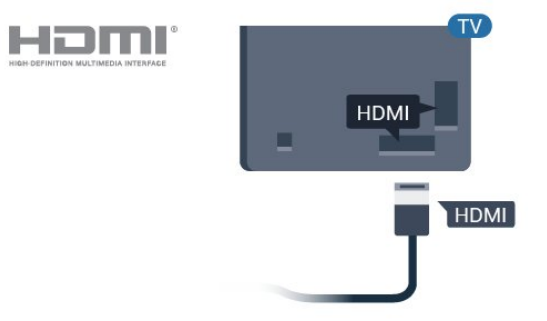

#### <span id="page-11-1"></span>**Obs!**

• EasyLink kanske inte fungerar med enheter från andra tillverkare.

• HDMI CEC-funktionen har olika namn hos olika märken. Några exempel är: Anynet, Aquos Link, Bravia Theatre Sync, Kuro Link, Simplink och Viera Link. Alla märken är inte fullständigt kompatibla med EasyLink. HDMI CEC-varumärkena i exemplet tillhör sina respektive ägare.

#### EasyLink på/av

Du kan slå på eller av EasyLink. När TV:n levereras har den EasyLink-inställningarna påslagna.

Stänga av EasyLink helt ...

Professionellt läge AV – Tryck på  $\bigcirc/\bigcirc/\bigcirc$  Hem. Tryck på  $\vee$  (ned), välj Inställningar och tryck på OK.

Välj Källor > EasyLink och tryck på OK.

Välj EasyLink och tryck på OK.

Välj Från och tryck på OK.

Tryck på  $\leftarrow$  BACK (flera gånger om nödvändigt) för att stänga menyn.

Professionellt läge PÅ - Se installationshandboken.

#### EasyLink-fjärrstyrning

Om du vill att enheter ska kommunicera med varandra men inte vill styra dem med TVfjärrkontrollen, kan du stänga av EasyLinkfjärrkontrollen separat.

Så här gör du för att sätta på eller stänga av EasyLinkfjärrkontrollen …

Professionellt läge AV – Tryck på  $\bigcirc/\bigcirc/\bigcirc$  Hem. Tryck på  $\vee$  (ned), välj Inställningar och tryck på OK.

Välj Källor > EasyLink och tryck på OK.

Välj EasyLink-fjärrkontroll och tryck på OK .

Välj På eller Av och tryck på OK.

Tryck på  $\leftarrow$  BACK (flera gånger om nödvändigt) för att stänga menyn.

<span id="page-11-0"></span>Professionellt läge PÅ - Se installationshandboken.

### $\overline{62}$ CI+ CAM med Smart Card –  $Cl+$

### $\bigcap$

Den här TV:n är förberedd för CI+ Conditional Access.

Med CI+ kan du titta på förstklassiga HD-program, som filmer och sportsändningar, som tillhandahålls av digital-TV-operatörer i din region. Programmen är kodade av TV-operatören och avkodas med en förbetald CI+-modul.

Digital-TV-operatörerna tillhandahåller en CI+-modul (Conditional Access Module - CAM) och ett tillhörande Smart Card när du abonnerar på deras premiumprogram. Dessa program har ett högt kopieringsskydd.

Kontakta digital-TV-operatören för mer information om regler och villkor.

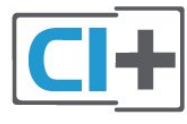

## Smart Card

Digital-TV-operatörerna tillhandahåller en CI+-modul (Conditional Access Module - CAM) och ett tillhörande Smart Card när du abonnerar på deras premiumprogram.

Sätt in ditt Smart Card i CA-modulen. Se instruktionerna du fick av operatören.

Sätta in CA-modulen i TV:n ...

**1 -** Se CA-modulen för anvisningar om korrekt isättning. Felaktig isättning kan skada CA-modulen och TV:n.

**2 -** Titta på TV:ns baksida med framsidan av CAmodulen vänd mot dig och sätt försiktigt in CAmodulen i facket COMMON INTERFACE.

**3 -** Sätt in CA-modulen så långt det går. Låt den sitta kvar i facket.

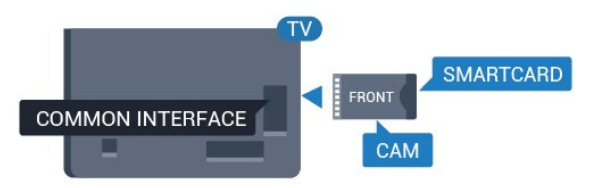

När du slår på TV:n kan det ta några minuter innan CAmodulen är aktiverad. Om en CA-modul har satts in och abonnemangsavgiften är betald (abonnemangen kan variera) kan du titta på kodade kanaler som stöds av CA-modulens Smart Card.

CA-modulen och Smart Card hör exklusivt till din TV. Om du flyttar CA-modulen kan du inte längre titta på de kodade kanalerna som stöds av CA-modulen.

### <span id="page-12-5"></span>6.3 Mottagare – Digitaldekoder

Använd två antennkablar till att ansluta antennen till digitaldekodern och TV:n.

<span id="page-12-0"></span>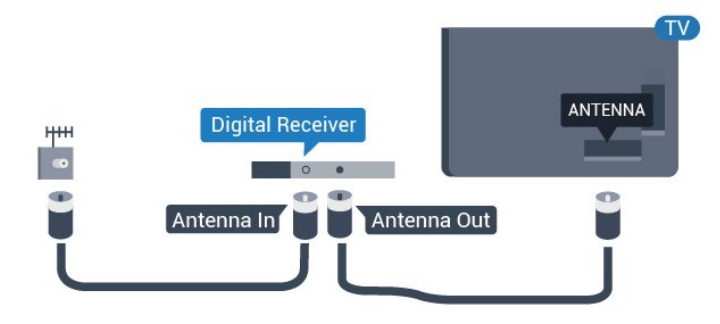

<span id="page-12-2"></span>Bredvid antennanslutningarna ansluter du en HDMIkabel för att ansluta digitaldekodern till TVapparaten.

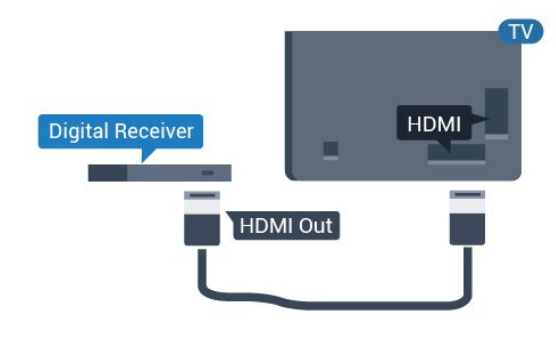

# 6.4 Hemmabiosystem – HTS

# Ansluta med HDMI ARC

<span id="page-12-1"></span>Använd en HDMI-kabel till att ansluta ett hemmabiosystem till TV:n. Du kan ansluta en Philips Soundbar eller ett hemmabiosystem med en inbyggd skivspelare.

#### <span id="page-12-3"></span>HDMI ARC

Om ditt hemmabiosystem har en HDMI ARCanslutning kan du ansluta med en HDMI-anslutning på TV:n. Med HDMI ARC behöver du inte ansluta någon extra ljudkabel. HDMI ARC-anslutningen kombinerar båda signalerna.

Alla HDMI-kontakter på TV:n har stöd för ARC-signal (Audio Return Channel). Men när du har anslutit till hemmabiosystemet kan TV:n endast skicka ARC-

<span id="page-12-4"></span>signalen till den HDMI-anslutningen.

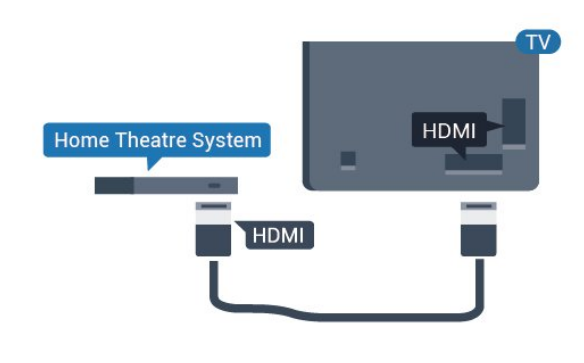

#### Ljud till bild-synkronisering (synk.)

Om ljudet inte stämmer överens med bilden på skärmen kan du ställa in en fördröjning på de flesta hemmabiosystem med en skivenhet så att ljud och bild stämmer överens.

## $65$ Blu-ray Disc-spelare

Använd en HDMI-kabel med hög hastighet för att ansluta Blu-ray-spelaren till TV:n.

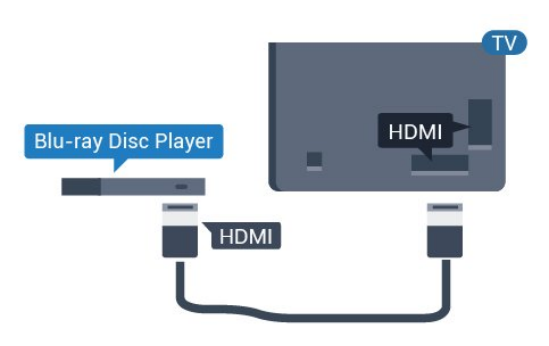

Om Blu-ray Disc-spelaren har funktioner för EasyLink HDMI CEC kan du styra spelaren med TVfjärrkontrollen.

## $66$ Hörlurar

Du kan ansluta hörlurar till  $\Omega$ -anslutningen på baksidan av TV:n. Anslutningen är ett miniuttag på 3,5 mm. Du kan justera hörlurarnas ljudnivå separat.

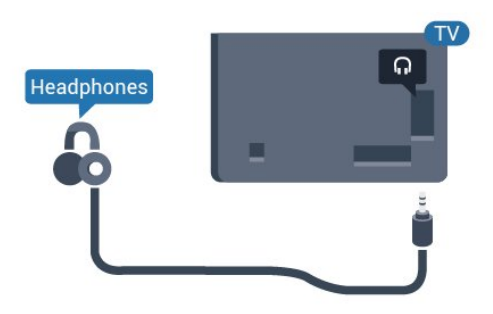

# <span id="page-13-2"></span> $\overline{67}$ Spelkonsol

### **HDMI**

För bästa kvalitet ansluter du spelkonsolen med en HDMI-kabel med hög hastighet till TV:n.

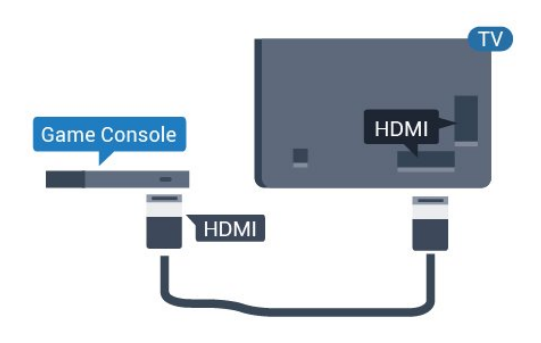

## <span id="page-13-0"></span> $\overline{6.8}$ USB-flashminne

Du kan visa bilder eller spela upp musik och film från ett USB-flashminne.

Sätt i ett USB-flashminne i en av USB-anslutningarna på TV:n när TV:n är påslagen.

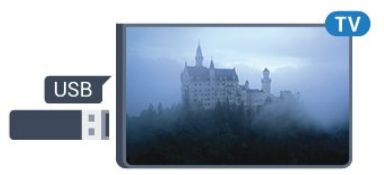

TV:n identifierar flashminnet och öppnar en lista med dess innehåll.

Om innehållslistan inte visas automatiskt ...

Professionellt läge AV - Tryck

på  $\bigcirc/\bigcirc/\bigcirc$  Hem, välj " Appar, välj **II Källor.** Välj USB och tryck på OK.

Professionellt läge PÅ – Tryck på  $\bigcirc/\bigcirc/\bigcirc$  Hem, välj TV-kanaler  $\blacksquare$ , välj  $\blacksquare$  SOURCES . Välj USB och tryck på OK.

<span id="page-13-1"></span>Sluta visa innehållet på USB-flashminnet genom att trycka på  $\bar{\psi}$  eller välja någon annan aktivitet. Koppla från USB-flashminnet genom att när som helst dra ut flashminnet.

### $\overline{69}$

# Dator

## Anslut

Du kan ansluta din dator till TV:n och använda TV:n som en datorskärm.

#### Med HDMI

Använd en HDMI-kabel för att ansluta datorn till TV:n.

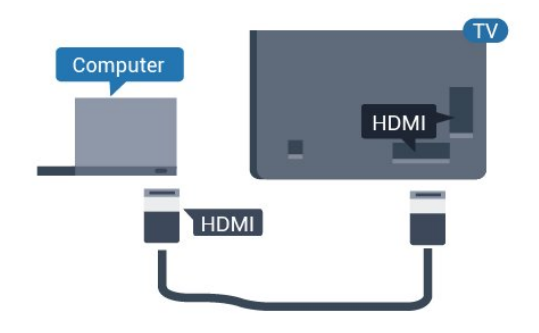

## Bästa inställningen

Om du ansluter en dator rekommenderar vi att du ger anslutningen, som datorn är ansluten till, rätt enhetstypnamn i källmenyn. Om du växlar till Dator i källmenyn ställs TV:n in på den bästa datorinställningen automatiskt.

Så här ställer du in TV:n på den bästa inställningen ...

Professionellt läge AV – Tryck på  $\bigcirc/\bigcirc/\bigcirc$  Hem. Tryck på  $\vee$  (ned), välj Inställningar och tryck på OK.

Välj Bild och tryck på (höger) för att komma till menyn. Välj Bildstil > Dator och tryck på OK.

Välj På eller Av och tryck på OK.

Tryck på  $\leftarrow$  flera gånger om det behövs, för att stänga menyn.

Professionellt läge  $P\AA$  – Tryck på  $\bigcirc/\bigcirc/\bigcirc$  Hem >  $\cdots$  Mer >  $\bigcirc$ Inställningar > Bild. Tryck på OK.

Välj Bildstil > Dator och tryck på OK.

Välj På eller Av och tryck på OK.

Tryck på  $\leftarrow$  flera gånger om det behövs, för att stänga menyn.

(Se installationshandboken för information om expertläget)

# <span id="page-14-4"></span><span id="page-14-0"></span>7 Videor, foton och musik

#### <span id="page-14-1"></span>7.1

# Från en USB-anslutning

Du kan visa dina foton eller spela upp musik och videor från en USB-ansluten flashenhet eller USBhårddisk.

När TV:n är påslagen ansluter du ett USB-flashminne eller en USB-hårddisk till en av USB-anslutningarna. TV:n identifierar enheten och listar dina mediefiler.

Om listan med filer inte visas automatiskt …

- 1 Tryck på  $\equiv$  CHANNELS, välj **v** Källor.
- **2** Välj Media och tryck på OK.

**3 -** Du kan bläddra bland filerna i den mappstruktur du har organiserat på enheten.

**4 -** Om du vill stoppa uppspelningen av videor, foton eller musik trycker du på  $\mathbf{\hat{D}}$ .

## <span id="page-14-2"></span>7.2 Spela upp dina videor

## Spela upp videor

Öppna videomapp

1 - Tryck på **= CHANNELS**, välj **:** Källor.

**2 -** Välj Media , välj Videor och tryck på OK.

Om du vill gå tillbaka till mappen trycker du på  $\leftarrow$ 

#### Spela upp en video

1 - Tryck på **= CHANNELS**, välj **:** Källor.

2 - Välj **II** Media , välj **II** Videor och tryck på OK. 3 - När du väljer en video kan du trycka på **- Spela** upp alla för att spela upp alla filer i mappen eller trycka på Markera som favorit för att lägga till den valda videon till favoritmenyn  $\bullet$  Favoriter.

Du pausar videofilmen med OK. Tryck på OK igen när du vill fortsätta.

#### <span id="page-14-3"></span>Kontrollfält

Om du vill visa eller dölja kontrollfältet när en video spelas upp trycker du på OK.

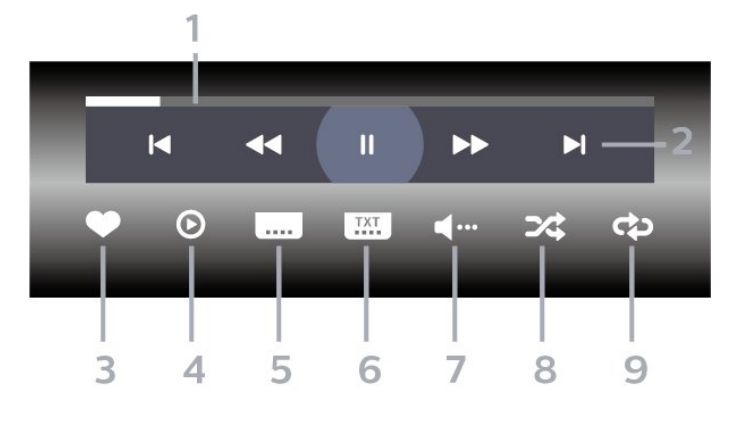

- **1** Förloppsindikator
- **2** Kontrollfält för uppspelning
- $\blacksquare$ : Hoppa till föregående video i en mapp
- » Heppa till nästa video i en mapp : Spola tillbaka
	- : Snabbspolning framåt
	- : Pausa uppspelningen
- **3** Markera som favoriter
- **4** Spela upp alla videor

**5 -** Undertextning: slå på eller stäng av undertextningen när ljudet är avstängt.

**6 -** Undertextsspråk: Välj ett undertextsspråk (ej

- tillgängligt för professionellt läge PÅ.)
- **7** Ljudspråk: välj ett ljudspråk:
- **8** Blanda: spela upp filer i slumpmässig ordning
- **9** Repetera: spelar upp alla videor i den här
- mappen en gång eller kontinuerligt

### Videoalternativ

Under videouppspelningen trycker du på  $\bigoplus$ OPTIONS, väljer Info och trycker på OK för att...

• Markera som favorit – Ange den valda videon som favorit.

• Spela upp alla – Spela upp alla videofiler i den här mappen.

• Undertext – Om det finns kan du välja På, Av eller På vid tystat ljud.

- Ljudspråk Om det finns väljer du ett ljudspråk.
- Blanda Spela upp filer i slumpmässig ordning.

• Repetera – Spelar upp alla videor i den här mappen en gång eller kontinuerligt.

# 7.3 Visa dina foton

### Visa foton

#### Öppna fotomapp

1 - Tryck på **= CHANNELS**, välj **z** Källor. 2 - Välj **I** Media, välj **I** Foton och tryck på OK.

#### Visa ett foto

**1 -** Tryck på CHANNELS, välj Källor.

2 - Välj ■ Media, välj **3** Foton och tryck

<span id="page-15-0"></span>på OK. **3 -** När du väljer Foton och ett foto kan du trycka på Bildspel om du vill spela upp alla filer i en mapp eller tryck på - Markera som favorit om du vill lägga till det valda fotot i favoritmenyn

– Favoriter.

#### Kontrollfält

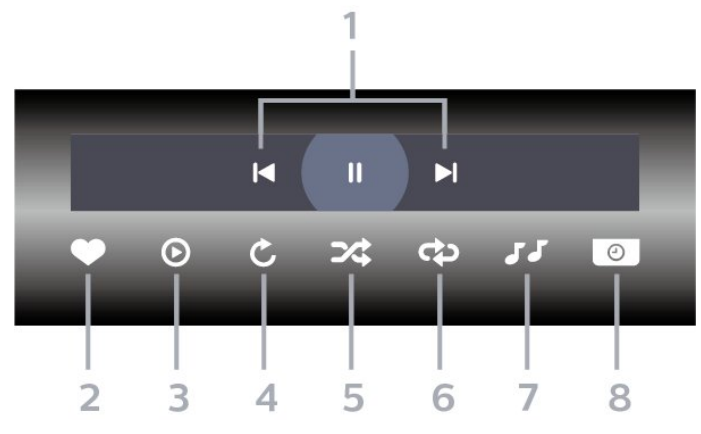

- **1** Kontrollfält för uppspelning
- $\blacksquare$ : Hoppa till föregående foto i en mapp
- » Heppa till nästa foto i en mapp : Pausa uppspelningen av bildspel
- **2** Markera som favoriter
- **3** Starta ett bildspel
- **4** Rotera fotot
- **5** Blanda: spela upp filer i slumpmässig ordning
- **6** Repetera: spelar upp alla foton i den här mappen en gång eller kontinuerligt
- **7** Stoppa musiken som spelas i bakgrunden (ej
- tillgängligt i professionellt läge PÅ)
- **8** Ställer in hur snabbt bilderna ska växla.

## Fotoalternativ

Under videouppspelningen trycker du på  $\bigodot$ OPTIONS, väljer Info och trycker på OK för att...

- Markera som favoriter
- Starta ett bildspel
- Rotera fotot
- Blanda: spela upp filer i slumpmässig ordning
- Repetera: spelar upp alla foton i den här mappen en gång eller kontinuerligt

• Stoppa musiken som spelas i bakgrunden (ej

- tillgängligt i professionellt läge PÅ)
- Ställer in hur snabbt bilderna ska växla.

## 7.4 Spela upp din musik

## Spela musik

#### Öppna musikmappen

- **1** Tryck på CHANNELS, välj Källor.
- 2 Välj **II** Media, välj **JJ** Musik och tryck på OK.

#### Spela musik

- 1 Tryck på  $\equiv$  CHANNELS, välj  $\equiv$  Källor.
- 2 Välj **II** Media, välj **JJ** Musik och tryck på OK.

**3 -** Du kan trycka på Mark. fav. för att lägga till musikmappen till favoritmenyn  $\blacklozenge$  Favoriter. **4 -** Du kan snabbt hitta musik med hjälp av

klassificering – Genrer, Artister, Album, Spår.

#### Kontrollfält

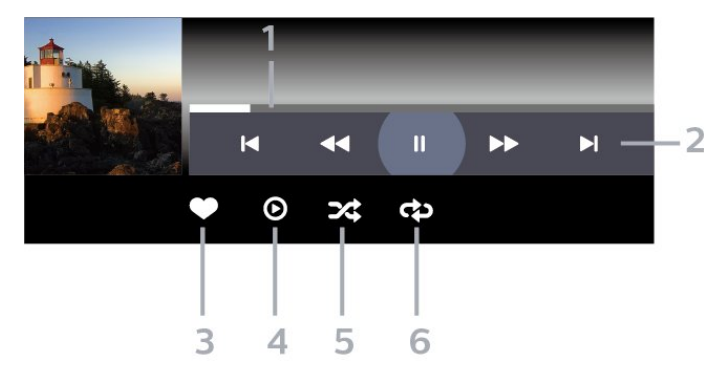

- **1** Förloppsindikator
- **2** Kontrollfält för uppspelning
- $\blacksquare$ : Hoppa till föregående musik i en mapp
- $\blacktriangleright$ : Hoppa till nästa musik i en mapp
- : Spola tillbaka
- : Snabbspolning framåt
- II: Pausa uppspelningen
- **3** Markera som favoriter
- **4** Spela upp all musik
- **5** Blanda: spela upp filer i slumpmässig ordning
- **6** Repetera: spelar upp all musik i den här mappen
- en gång eller kontinuerligt

### Musikalternativ

Under musikuppspelningen trycker du på OPTIONS, väljer Info och trycker på OK för att...

- Markera som favoriter
- Spela upp all musik
- Blanda: spela upp filer i slumpmässig ordning
- Repetera: spelar upp all musik i den här mappen en

gång eller kontinuerligt

# <span id="page-17-0"></span>8 TV-guide

### <span id="page-17-1"></span>8.1

# Använda TV-guiden

# Öppna TV-guiden

Öppna TV-guiden genom att trycka på <a>FV GUIDE. TV-guiden visar kanalerna för den valda mottagaren.

Tryck på  $:=$  TV GUIDE igen för att stänga.

När du öppnar TV-guiden första gången söker TV:n igenom alla TV-kanaler efter programguideinformation. Det kan ta flera minuter. Informationen i TV-guiden lagras i TV:n.

# <span id="page-18-0"></span> $\overline{9}$ Spel

<span id="page-18-1"></span> $\overline{91}$ 

# Spela ett spel

### Från en spelkonsol

Så här startar du ett spel från en spelkonsol …

Slå på spelkonsolen.

Professionellt läge AV – Tryck på  $\bigcirc/\bigcirc/\bigcirc$  Hem och välj  $\blacksquare$  Appar. Välj Källor och tryck på OK.

Starta spelet.

Tryck på  $\leftarrow$  BACK flera gånger eller på  $\bar{\nu}$  EXIT, eller stoppa appen med dess knapp för att avsluta/stoppa.

För mer information om att ansluta en spelkonsol trycker du på färgknappen - Sökord i Hjälp och letar upp Spelkonsol, ansluta .

Professionellt läge PÅ - Tryck på SOURCES och välj en spelkonsol eller namnet på anslutningen.

Starta spelet.

Tryck på  $\leftarrow$  BACK flera gånger eller på  $\bar{\omega}$  EXIT, eller stoppa appen med dess knapp för att avsluta/stoppa.

För mer information om att ansluta en spelkonsol trycker du på färgknappen - Sökord i Hjälp och letar upp Spelkonsol, ansluta .

### Efter appar

Så här startar du ett spel från en spelapp …

Professionellt läge AV – Tryck på  $\bigcirc/\bigcirc/\bigcirc$  Hem, välj  $\equiv$  Appar och sedan Google Play Games.

Logga in på ditt Google-konto och starta ett spel.

Tryck på  $\leftarrow$  BACK flera gånger eller på  $\bar{v}$  EXIT, eller stoppa appen med dess knapp för att avsluta/stoppa.

Professionellt läge PÅ – Tryck på  $\bigcirc/\bigcirc/\bigcirc$  Hem. Välj **R** Spel.

Logga in på ditt Google-konto och starta ett spel.

Tryck på  $\leftarrow$  BACK flera gånger eller på  $\bar{v}$  EXIT, eller stoppa appen med dess knapp för att avsluta/stoppa.

# <span id="page-19-5"></span><span id="page-19-0"></span> $\overline{10}$ Appen Professionell meny

#### <span id="page-19-1"></span> $10.1$

# Om appen Professionell meny

Från appen Professionell meny kan du sätta igång vilken TV-aktivitet som helst.

Den vänstra delen av appen Professionell meny är indelad i rader…

• Rekommenderas i**s** 

- TV-kanaler **EV**
- Cast
- <span id="page-19-3"></span> $\cdot$  Appar  $\mathbf{H}$
- $\cdot$  Spel  $\blacksquare$
- $·$  Mer  $\bullet\bullet\bullet$

Den övre högra delen av appen Professionell meny är indelad i rader…

• Hantera konto

 $\cdot$  Meddelanden  $\blacksquare$  (detta är en valfri funktion beror på hotellets interna inställningar.)

 $\cdot$  Faktura  $\Box$  (detta i en valfri funktion beror på

- hotellets interna inställningar.)
- Ställa in alarm <sup>6</sup>
- · Väder ※
- Menyspråk **va**
- Aktuell tid

# <span id="page-19-4"></span><span id="page-19-2"></span> $\overline{10.2}$ Öppna appen Professionell meny

Professionellt läge AV – Se kapitlet "Hem-skärmen för Android TV".

Professionellt läge PÅ – Öppna appen Professionell meny och öppna ett objekt…

1 – Öppna appen Professionell meny genom att trycka på Hem  $\bigcirc$  /  $\bigcirc$ .

2 – Välj en aktivitet med pilknapparna och tryck på OK för att starta aktiviteten.

3 – Om du vill stänga appen Professionell meny utan att ändra den aktuella aktiviteten trycker du på  $\leftarrow$ .

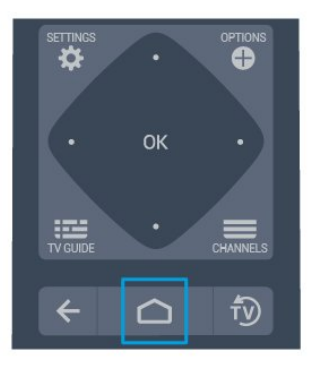

När du öppnar appen Professionell meny stoppas app-/innehållsuppspelningen som sker i bakgrunden. Du måste välja appen eller innehållet från appen Professionell meny för att återuppta uppspelningen.

## $\overline{10.3}$ Rekommenderas

Öppna appen Professionell meny och öppna Rekommenderad…

1 – Öppna appen Professionell meny.

2 – Välj Rekommenderas **i** och tryck på OK för att öppna eller starta den.

3 – Välj Rekommenderade TV-kanaler. Välj en kanal från listan och tryck på OK.

4 – Välj Appar. Välj en app från listan och tryck på OK.

 $\overline{10.4}$ 

# Google Cast

### Vad du behöver

Om Google Cast finns i någon app i din mobila enhet kan du strömma appen på TV:n. I mobilappen letar du efter Google Cast-ikonen. Du kan använda mobilenheten för att styra vad som visas på TV:n. Google Cast fungerar i Android och iOS.

Din mobila enhet måste vara ansluten till samma trådlösa nätverk som din TV.

#### Appar med Google Cast

Det kommer nya Google Cast-appar varje dag. Du kan redan testa det med YouTube, Chrome, Netflix, Photowall … eller Big Web Quiz för Chromecast. Se också google.com/cast

Vissa Google Play-produkter och funktioner är inte tillgängliga i alla länder.

Ta reda på mer på support.google.com/androidtv

## Så här strömmar du till TV:n

Så här strömmar du en app till TV-skärmen …

Öppna appen Professionell meny och öppna Cast…

**1 -** Öppna appen Professionell meny.

2 - Välj Cast 5 och tryck på OK för att öppna eller starta det.

**3 -** Anslut smartphone till TV:n med Wi-Fi Direct (skanna QR-koden eller använd WiFi SSID och lösenordet). Öppna en app som har stöd för Google Cast.

**4 -** Tryck på Google Cast-ikonen.

**5 -** Välj den TV som du vill strömma till.

**6 -** Tryck på Spela upp på din smarttelefon eller surfplatta. Det som du valde bör nu visas på TV:n.

# $10.5$ Spel

Öppna appen Professionell meny och öppna Spel…

<span id="page-20-0"></span>1 – Tryck på  $\bigcirc/\bigcirc/\bigcirc$  Hem för att öppna appen Professionell meny.

 $2 - V$ älj Spel  $\Box$  och tryck på OK.

#### Särskilda spelinställningar

För vissa spel, där fart och precision behövs, ställer du in TV:n till den perfekta inställningen för Spel innan du börjar spela.

Om spelkonsolen läggs till som enhetstyp Spel i källmenyn (lista med anslutningar) ställs TV:n automatiskt in på perfekta spelinställningar. Om spelkonsoltypen anges som Spelare och mestadels används som en skivspelare låter du enhetstypen vara inställd på Spelare.

Ställa in TV:n manuellt på den särskilda inställningen ... . .

1 - Välj △/△/**n** Hem > ••• Mer > ✿ Inställningar > Bild > Bildstil.

**2 -** Välj Spel och tryck på OK.

<span id="page-20-1"></span>3 - Tryck på  $\leftarrow$ , flera gånger om det behövs, för att stänga menyn. Kom ihåg att ställa tillbaka spelet eller datorn till Av när du avslutar spelet.

# $\overline{10.6}$ Mer

Öppna appen Professionell meny och öppna Mer…

1 – Öppna appen Professionell meny.

 $2 -$  Välj  $\cdots$  Mer och tryck på OK för att öppna eller starta det.

 $3 - V$ älj $\clubsuit$  Inställningar.

#### $\cdot$  Bild  $\mathbb{R}^n$

Växla mellan förinställda bildstilar. Det finns perfekta format för att se på film eller foton osv.

 $\cdot$  Ljud  $\blacktriangleleft$  :

Växla mellan förinställda ljudstilar. Det finns perfekta format för att se på film, lyssna på musik eller spela spel.

 $\cdot$  Bildformat  $\blacksquare$ 

Välj ett bildformat som passar skärmen.

 $\cdot$  Menyspråk  $\blacksquare$ :

Välj språk och tryck på OK.

4 – Välj  $\blacktriangleright$  Funktioner och tryck på OK.

 $\cdot$  Ställa in alarm  $\odot$  :

Ett alarm kan ställas in på TV:n. TV:n kan aktiveras vid en angiven alarmtid. Alarmtiden kan också ställas in genom att trycka på knappen  $\odot$  på fjärrkontrollen.  $\cdot$  Insomningstimer  $\mathbf{e}^{i_{\mathbf{z}}i}$ :

Med hjälp av skjutreglaget kan du ställa in tiden på upp till 180 minuter i steg om 5 minuter. Om den ställs in på 0 minuter stängs insomningstimern av. Du kan alltid stänga av TV:n tidigare eller återställa tiden under nedräkningen.

• Väder :

Visa den observerade temperaturen. Den innehåller 5 dagars väderprognos för den aktuella platsen. Alarmtiden kan också ställas in genom att trycka på knappen  $\frac{1}{2}$  på fjärrkontrollen.

• TV-guide:

Ställ in TV:n så att den tar emot TV-guideinformation från TV-sändaren eller internet.

 $\cdot$  TalkBack  $\bullet$  :

Talkback hjälper synskadade användare att interagera med och använda den här TV:n genom att berätta vad som finns på skärmen.

5 – Välj personligt<sup>2</sup> och tryck på OK.

 $\cdot$  Faktura  $\Box$  : Hotellgästen kan se hotellräkningen under sin vistelse. (Endast i professionellt läge PÅ.)  $\cdot$  Meddelanden  $\blacksquare$ 

Gäster ska aviseras när nya meddelanden från hotellet tas emot på TV:n. (Endast i professionellt läge PÅ.)

 $\cdot$  Meddelandevisning  $\mathbf{E}$ :

Ändra hur meddelanden visas. (Endast i professionellt läge PÅ.)

 $\cdot$  Hantera konto  $\triangle$ :

När du loggar in på Google-kontot via telefon eller

bärbar dator kontrollerar du att telefonen eller den bärbara datorn är ansluten till samma nätverk som TV:n och anger sedan koden som visas på TV:n för att slutföra inloggningen inloggningen. Gästen kan också använda Google-kontots e-postadress och lösenord för att logga in.

 $\cdot$  Rensa historik  $\bar{m}$  :

Rensa personliga inloggningsuppgifter från alla program (rensas också automatiskt vid utcheckning, endast i Professionellt läge PÅ.)

#### <span id="page-21-0"></span> $\overline{10.7}$

# Professionella inställningar

### Bildstil

#### Välja en stil

Tryck på  $\bigcirc/\bigcirc/\bigcirc$  Hem >  $\cdots$  Mer >  $\bigcirc$  Inställningar >  $\mathbb{B}^{\mathsf{t}}$  Bild > Bildstil.

Du kan välja en fördefinierad bildstil för enkel bildjustering.

• Personligt - Bildinställningarna du ställer in vid första starten.

- Livlig Passar utmärkt för visning i dagsljus
- Naturlig Naturliga bildinställningar
- $\cdot$  Standard Den mest energimedvetna inställningen – Fabriksinställning
- Film Passar utmärkt för att titta på film
- Spel Passar utmärkt för att spela spel
- Dator Perfekt för anslutning till dator

### Bildformat

#### Välj bildformat

Om bilden inte fyller hela skärmen, om svarta fält visas längst upp eller ned eller på båda sidor, kan du justera bilden för att fylla skärmen helt.

Välja en av de grundläggande inställningarna för att fylla skärmen ...

Tryck på  $\bigcirc/\bigcirc/\bigcirc$  Hem >  $\cdots$  Mer >  $\bigcirc$  Inställningar > Bildformat.

Följande format kan vara tillgängliga enligt bilden på skärmen .

- Bredbild
- Fyll skärmen
- Anpassa till skärmen
- Inte skalförändrad

## Ljudstil

Välja en stil

Tryck på  $\bigcirc/\bigcirc/\bigcirc$  Hem >  $\cdots$  Mer >  $\bigcirc$  Inställningar > Ljud > Ljudstil.

Du ställer enkelt in ljudet genom att välja en förinställd inställning med ljudstil.

- Personligt De alternativ du själv har valt i Anpassa bild och liud
- Original Den mest neutrala ljudinställningen
- Film Passar utmärkt för att titta på film
- Musik Passar utmärkt för att lyssna på musik
- Spel Passar utmärkt för att spela spel
- Nyheter Passar utmärkt för tal

### Språk

Ändra språk i TV-menyer och meddelanden

Tryck på  $\bigcirc$ / $\bigcirc$ / $\bigcirc$  Hem >  $\cdots$  Mer >  $\bigcirc$  Inställningar > Menyspråk.

Välj språk och tryck på OK.

### Miljöinställningar

Ställ in Skärm av för att sänka energiförbrukning

Tryck på  $\triangle/\triangle/\spadesuit$  Hem >  $\bullet\bullet\bullet$  Mer >  $\blacktriangleright\blacktriangleright$ Funktioner >  $e^{i\theta}$  Insomningstimer > Skärm av.

Om du bara lyssnar på musik på TV:n kan du stänga av TV-skärmen.

Endast TV-skärmen stängs av. Om du vill slå på skärmen igen trycker du på valfri knapp på fjärrkontrollen.

#### Ställ in TV:ns avstängningstimer

Tryck på  $\bigcirc/\bigcirc/\bigcirc$  Hem >  $\cdots$  Mer  $> 1$  Funktioner >  $\mathbf{0}^{i_{\mathit{z}_1}}$  Insomningstimer > Insomningstimer.

Tryck på pilarna  $\land$  (upp) eller  $\lor$  (ned) för att justera värdet. Värdet 0 (av) avaktiverar den automatiska avstängningen.

Välj Avstängningstimer så stängs TV:n av automatiskt för att spara energi.

\* TV:n stängs av om den tar emot en TV-signal men du inte trycker på en knapp på fjärrkontrollen under fyra timmar

\* TV:n stängs av om den inte tar emot en TV-signal eller fjärrkontrollsignal på 10 minuter.

\* Om du använder TV:n som bildskärm eller har en digitalmottagare för att titta på TV (digitaldekoder) och inte använder TV:ns fjärrkontroll, ska du stänga av den automatiska avstängningen genom att ställa in värdet på 0.

# <span id="page-22-0"></span>10.8 Google-konto

### Logga in

Om du vill kunna njuta av alla funktioner i din Philips Android TV kan du logga in på Google med ditt Google-konto.

Genom att logga in kan du spela dina favoritspel från telefonen, surfplattan eller TV:n. Du får också anpassade video- och musikrekommendationer på din TV-startskärm, samt åtkomst till YouTube, Google Play och andra appar.

Använd ditt befintliga Google-konto för att logga in på Google på din TV. Ett Google-konto består av en epostadress och ett lösenord. Om du inte har något Google-konto än, kan du använda din dator eller surfplatta för att skapa ett (accounts.google.com). Om du inte loggade in vid den första TV-installationen, kan du alltid logga in senare.

#### Logga in

Tryck på  $\bigcirc/\bigcirc/\bigcirc$  > Öppna programskärmen Professionell meny.

Välj Hantera konto längst upp till höger på programskärmen Professionell meny och tryck på OK. Med skärmtangentbordet anger du e-postadress och lösenord och trycker på samma OK-tangent för att logga in.

# <span id="page-23-4"></span><span id="page-23-0"></span>11 Android TVhemskärm

#### <span id="page-23-1"></span>11.1

# Om Android TV-hemskärmen

Om du vill dra nytta av fördelarna med Android-TV ansluter du TV:n till internet.

Precis som på din Android-smarttelefon eller -surfplatta är startsidan TV:ns centrum. Från startsidan kan du bestämma vad du vill titta på genom att bläddra bland underhållningsalternativ från appen och Live TV. Startsidan har kanaler så att du kan upptäcka fantastiskt innehåll från dina favoritappar. Du kan även lägga till fler kanaler eller hitta nya appar för att få mer innehåll.

# <span id="page-23-2"></span> $\frac{11}{2}$ Öppna Android TVhemskärmen

Professionellt läge PÅ – se installationshandboken.

Professionellt läge AV – Öppna Android TVhemskärmen och öppna ett objekt …

1 – Tryck på Meny och gå till Philips rekommenderar och tryck sedan på OK.

2 – Välj en aktivitet med pilknapparna och tryck på OK, så startas aktiviteten.

3 – Om du vill stänga hemmenyn utan att ändra den aktuella aktiviteten trycker du på  $\leftarrow$ .

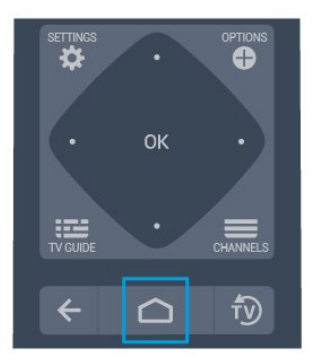

<span id="page-23-3"></span>När du öppnar startsidan för Android TV stoppas app-/innehållsuppspelningen som sker i bakgrunden. Du måste välja appen eller innehållet från startsidan för Android TV för att återuppta uppspelningen.

### $\overline{11.3}$

# Android TV-inställningar

## Bild

#### Bildinställningar

#### Bildstil

#### Välja en stil

bildjustering.

Tryck på  $\bigcirc/\bigcirc/\bigcirc$  >  $\bigcirc$  Inställningar > Bild > Bildstil. Du kan välja en fördefinierad bildstil för enkel

• Personligt - Bildinställningarna du ställer in vid första starten.

- Livlig Passar utmärkt för visning i dagsljus
- Naturlig Naturliga bildinställningar
- $\cdot$  Standard Den mest energimedvetna inställningen – Fabriksinställning
- Film Passar utmärkt för att titta på film
- Spel Passar utmärkt för att spela spel
- Dator Perfekt för anslutning till dator

#### Färg, kontrast, skärpa, ljusstyrka

#### Justera bildfärgerna

Tryck på  $\bigcirc/\bigcirc/\bigcirc$  Hem >  $\bigcirc$  Inställningar > Bild > Färg.

Tryck på pilarna  $\land$  (upp) eller  $\lor$  (ned) för att justera bildens färgmättnadsvärde.

#### Justera bildkontrasten

Tryck på  $\bigcirc/\bigcirc/\bigcirc$  Hem >  $\bigcirc$  Inställningar > Bild > Kontrast. Tryck på pilarna  $\wedge$  (upp) eller  $\vee$ (ned) för att justera bildens kontrastvärde.

Du kan minska kontrasten för att sänka energiförbrukningen.

#### Justera bildskärpan

Tryck på  $\bigcirc/\bigcirc/\bigwedge$  Hem >  $\bigcirc$  Inställningar > Bild > Skärpa. Tryck på pilarna  $\land$  (upp) eller  $\lor$  (ned) för att justera bildens skärpa.

#### Justera ljusstyrka

Tryck på  $\bigcirc/\bigcirc/\bigcirc$  Hem >  $\bigcirc$  Inställningar > Bild > Ljusstyrka. Tryck på pilarna  $\land$  (upp) eller  $\lor$  (ner) för att ställa in nivån på bildsignalens ljusstyrka.

Obs! Om ljusstyrkan ändras för långt från referensvärdet (50) kan det ge lägre kontrast.

#### <span id="page-24-0"></span>Avancerade bildinställningar

#### Färginställningar

färger.

Avancerade färginställningar

Justera färgförbättringen Tryck på  $\bigcirc$ / $\bigcirc$ / $\bigcirc$  Hem >  $\bigcirc$  Inställningar > Bild > Avancerat > Färg > Färgförbättring.

Välj Maximalt, Mellan, eller Låg för att ställa in nivån på färgintensiteten och detaljerna i starka

#### Välj förinställd färgtemperatur

Tryck på  $\bigcirc/\bigcirc/\bigcirc$  Hem >  $\bigcirc$  Inställningar > Bild > Avancerat > Färg > Färgtemperatur.

Välj Normal, Varm, eller Kall för att ställa in färgtemperaturen som du vill ha den.

#### Anpassa färgtemperatur

Tryck på  $\bigcirc/\bigcirc/\bigcirc$  Hem >  $\bigcirc$  Inställningar > Bild > Avancerat > Färg > Anpassad färgtemperatur.

Välj Personlig i Färgtemperatur-menyn för att anpassa din egen färgtemperatur. Tryck på pilarna  $\land$  (upp) eller  $\lor$  (ned) för att justera värdet. WP är vitt och BL är svärta. Du kan också välja en av förinställningarna på den här menyn.

#### Avancerade kontrastinställningar

#### Kontrastläge

Tryck på  $\bigcirc/\bigcirc/\bigcirc$  Hem >  $\bigcirc$  Inställningar > Bild > Avancerat > Kontrast > Kontrastläge.

Välj Normal, Optimerad för bild, eller Optimerad för energibesparingar för att ställa in TV:n på att automatiskt minska kontrasten, för bästa strömförbrukning eller bästa bildupplevelse. Välj Av för att stänga av justeringen.

#### Dynamisk kontrast

Tryck på  $\bigcirc/\bigcirc/\bigcirc$  Hem >  $\bigcirc$  Inställningar > Bild > Avancerat > Kontrast > Dynamisk kontrast.

Välj Maximalt, Mellan eller Låg för att ställa in nivån där TV:n automatiskt förbättrar detaljvisning i mörka, medelljusa och ljusa områden i bilden.

#### Videokontrast, gamma

#### Videokontrast

Tryck på  $\bigcirc/\bigcirc/\bigcirc$  Hem >  $\bigcirc$  Inställningar > Bild > Avancerat > Kontrast > Videokontrast.

Tryck på pilarna  $\bigwedge$  (upp) eller  $\bigvee$  (ner) för att justera nivån på videokontrasten.

Kontrast, gamma Tryck på  $\bigcirc/\bigcirc/\bigcirc$  Hem >  $\bigcirc$  Inställningar > Bild > Avancerat > Kontrast > Gamma.

Tryck på pilarna  $\bigwedge$  (upp) eller  $\bigvee$  (ner) för att välja en icke-linjär inställning för bildluminans och kontrast.

#### Avancerade inställningar av skärpa

#### Ultra-upplösning

Tryck på  $\bigcirc/\bigcirc/\bigcirc$  Hem >  $\bigcirc$  Inställningar > Bild > Avancerat > Skärpa > Ultraupplösning.

Välj På för att få överlägsen skärpa i kantlinjer och detaljer.

#### Ren bild

#### Brusreducering

Tryck på  $\bigcirc/\bigcirc/\bigcirc$  Hem >  $\bigcirc$  Inställningar > Bild > Avancerat > Ren bild > Brusreducering.

Välj Maximalt, Mellan eller Låg för att ställa in nivån för brusreducering i videoinnehåll. Brus syns främst som små rörliga prickar på skärmen.

#### MPEG-artefaktreducering

Tryck på  $\bigcirc/\bigcirc/\bigcirc$  Hem >  $\bigcirc$  Inställningar > Bild > Avancerat > Ren bild > MPEG-artefaktreducering.

Välj Maximalt, Mellan eller Låg för att få olika nivåer av utjämning av artefakter i digitalvideoinnehåll. MPEG-artefakter syns främst som små block eller taggiga kanter i bilden.

#### <span id="page-25-0"></span>Bildformat

Om bilden inte fyller hela skärmen, om svarta fält visas längst upp eller ned eller på båda sidor, kan du justera bilden för att fylla skärmen helt.

Välja en av de grundläggande inställningarna för att

fylla skärmen ...

1 - När du tittar på en TV-kanal trycker du på  $\bigcirc$ /

 $\bigcirc$ / $\bigcirc$  Hem >  $\bigcirc$  Inställningar > Bild > Bildformat.

**2 -** Välj ett format från listan och tryck på OK.

**3 -** Tryck på BACK (flera gånger om nödvändigt) för att stänga menyn.

Följande format kan vara tillgängliga enligt bilden på skärmen . . .

- Bredbild
- Fyll skärmen
- Anpassa till skärmen
- Inte skalförändrad

### Ljud

#### Ljudstil

#### Välja en stil

Tryck på  $\bigcirc/\bigcirc/\bigcirc$  Hem >  $\bigcirc$  Inställningar > Ljud > Ljudstil.

Du ställer enkelt in ljudet genom att välja en förinställd inställning med ljudstil.

• Personligt – De alternativ du själv har valt i Anpassa bild och ljud

- Original Den mest neutrala ljudinställningen
- Film Passar utmärkt för att titta på film
- Musik Passar utmärkt för att lyssna på musik
- Spel Passar utmärkt för att spela spel
- Nyheter Passar utmärkt för tal

#### Ljudhantering

#### Välja en enhet.

Tryck på  $\bigcirc/\bigcirc/\bigcirc$  Hem >  $\bigcirc$  Inställningar > Ljud > Ljudhantering. Konfigurera ljudutgångsenheter.

• TV-högtalare – Ställ in TV:n så att den spelar ljud på TV:n eller på det anslutna ljudsystemet.

• Hörlurar/badrumshögtalare – på/av.

• Hörlurar/badrum, SPK fast volym – När funktionen är aktiverad är volymnivån för hörlurarna/badrumshögtalaren fast inställd på

inställningarna vid påslagning.

• Hörlursidentifiering – På/Av.

#### TV-placering

#### Tryck på  $\bigcirc/\bigcirc/\bigcirc$  Hem >  $\bigcirc$  Inställningar > Ljud > TV-placering.

Välj På ett TV-ställ eller På väggen för att få bästa ljudåtergivning i enlighet med inställningen.

### Miljöinställningar

Insomningsfunktion

#### Tryck på  $\bigcirc/\bigcirc/\bigcirc$  Hem >  $\bigcirc$  Inställningar > Miljöinställningar > Insomningstimer.

Ställ in TV:n så att den automatiskt växlar till standbyläge efter en förinställd tid. Om du vill inaktivera den här funktionen anger du tiden till noll.

Tryck på pilarna  $\land$  (upp) eller  $\lor$  (ned) för att justera värdet. Värdet 0 (av) avaktiverar den automatiska avstängningen.

Välj Avstängningstimer så stängs TV:n av automatiskt för att spara energi.

\* TV:n stängs av om den tar emot en TV-signal men du inte trycker på en knapp på fjärrkontrollen under fyra timmar

\* TV:n stängs av om den inte tar emot en TV-signal eller fjärrkontrollsignal på 10 minuter.

\* Om du använder TV:n som bildskärm eller har en digitalmottagare för att titta på TV (digitaldekoder) och inte använder TV:ns fjärrkontroll, ska du stänga av den automatiska avstängningen genom att ställa in värdet på 0.

#### Skärm av

Tryck på  $\bigcirc/\bigcirc/\bigcirc$  Hem >  $\bigcirc$  Inställningar > Miljöinställningar > Skärm av.

Om du bara lyssnar på musik på TV:n kan du stänga av TV-skärmen.

Endast TV-skärmen stängs av. Om du vill slå på skärmen igen trycker du på valfri knapp på fjärrkontrollen.

### Region och språk

#### språk

#### Tryck på  $\bigcirc/\bigcirc/\bigcirc$  Hem >  $\bigcirc$  Inställningar > Region och språk > Språk.

Välj region och språkinställningar.

- Android-system/Menyspråk Ändra språk för menyer och meddelanden.
- Primärt ljud Ställ in högsta inställning för ljudspråk i sändningar.
- Sekundärt ljud Ställ in nästa inställning för
- ljudspråk i sändningar.
- Primär undertext Ställ in högsta inställning för undertextspråk i sändningar.
- Sekundär undertext Ställ in nästa inställning för undertextspråk i sändningar.
- Primärt språk Text -TV Ställ in första inställning för textspråk i sändningar.

• Sekundärt språk Text -TV – Ställ in nästa inställnin för textspråk i sändningar.

### <span id="page-26-1"></span>Inställningar för Universell åtkomst

Tryck på  $\bigcirc/\bigcirc/\bigcirc$  >  $\bigcirc$  Inställningar > Tillgänglighet > Universell åtkomst. Med Universell åtkomst påslagen är TV:n förberedd för användning av döva, personer med nedsatt hörsel, blinda och synskadade personer.

#### Slå på inställningar för Universell åtkomst

Tryck på  $\bigcirc/\bigcirc/\bigcirc \Rightarrow$  Inställningar > Tillgänglighet > Universell åtkomst > På.

#### Universell åtkomst för personer med nedsatt hörsel

Tryck på  $\bigcirc/\bigcirc/\bigcirc \Rightarrow \phi$  Tillgänglighet > Universell åtkomst > Nedsatt hörsel > På.

• En del digitala TV-kanaler sänder särskilt ljud och undertext anpassat för personer med nedsatt hörsel och döva.

• När det är påslaget växlar TV:n automatiskt till anpassat ljud och undertexter, om de finns. Universell åtkomst för blinda eller synskadade personer

Tryck på  $\bigcirc/\bigcirc/\bigcirc$  >  $\bigcirc$  Inställningar > Tillgänglighet > Universell åtkomst

> Ljudbeskrivning > Ljudbeskrivning > På.

Digital-TV-kanaler sänder särskilda berättarröster som beskriver vad som händer på skärmen.

 Inställningar > Tillgänglighet > Universell åtkomst > Ljudbeskrivning > Blandad volym, Ljudeffekter, Tal.

<span id="page-26-0"></span>• Välj Blandad volym för att blanda volymen på det vanliga ljudet med berättarrösten. Tryck på pilarna  $\lambda$  (upp) eller  $\nu$  (ned) för att justera värdet. • Ställ in Ljudeffekter i läget På för att få extra ljudeffekter som stereo eller uttonande ljud i berättarljudspåret.

• Välj Tal för att ställa in föredraget tal som Beskrivande eller Undertexter.

## Innehållsklassificering

#### Klassificeringsnivå

#### Tryck på  $\bigcirc$ / $\bigcirc$ / $\bigcirc$  Hem>  $\bigcirc$  Inställningar > Innehållsklassificering.

För att förhindra att barn tittar på olämpliga program kan du ange en åldersgräns. Digitala kanaler kan ha åldersgränser på sina program. När åldersgränsen på ett program är samma eller högre än den du har ställt in för ditt barn, låses programmet. Om du vill titta på ett låst program måste du ange koden först.

#### Ange en åldersgräns

Tryck på  $\bigcirc/\bigcirc/\bigcirc$  Hem>  $\bigcirc$  Inställningar > Innehållsklassificering > Klassificeringsnivå.

Välj ålder och tryck på OK. Om du vill stänga av åldersgränsen väljer du Ingen. Men i en del länder måste du ange en åldersgräns.

#### Ställ in kod och Ändra kod

Tryck på  $\bigcirc/\bigcirc/\bigcirc$  Hem> $\bigcirc$  Inställningar > Innehållsklassificering.

Koden för Låsfunktion används för att låsa eller låsa upp kanaler och program.

Ställ in en ny kod eller återställ ändrad kod

Tryck på  $\bigcirc/\bigcirc/\bigcirc$  Hem >  $\bigcirc$  Inställningar > Innehållsklassificering > Ändra kod.

#### Obs!

Om du har glömt PIN-koden kan du kringgå den aktuella koden med 8888 och ange en ny kod.

### $\overline{111}$

# Anslut din Android TV

### Nätverk och internet

#### Hemnätverk

Om du vill kunna njuta av alla funktioner i din Philips Android TV, måste TV:n vara ansluten till internet.

Anslut TV:n till ett hemnätverk med en bredbandsanslutning. Du kan ansluta din TV trådlöst eller trådbundet till din nätverksrouter.

#### Anslut till nätverk

#### Trådlös anslutning

#### Vad du behöver

Om du vill ansluta TV:n till internet trådlöst behöver du en Wi-Fi-router med internetanslutning.

Använd en internetanslutning med hög hastighet (bredband).

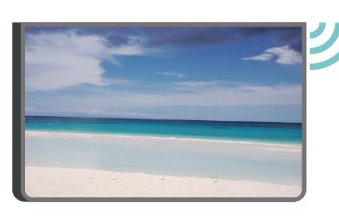

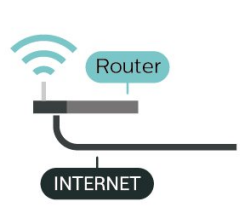

#### <span id="page-27-0"></span>Skapa anslutningen

#### Skapa anslutningen – TRÅDLÖS

Tryck på  $\bigcirc/\bigcirc/\bigcirc$  Hem >  $\bigcirc$  Inställningar > Trådlöst och nätverk > Anslut till nätverk > TRÅDLÖS.

**1 -** Klicka på ditt trådlösa nätverk i listan över hittade nätverk. Om ditt nätverk inte finns i listan för att nätverksnamnet är dolt (du har stängt av routerns SSID-sändning) väljer du Lägg till nytt nätverk för att ange nätverksnamnet själv.

**2 -** Ange krypteringsnyckeln WEP, WPA eller WPA2 beroende på vilken typ av router du har. Om du har angett krypteringsnyckeln för nätverket förut kan du klicka på OK för att göra anslutningen direkt.

**3 -** Ett meddelande visas när anslutningen har upprättats.

#### Skapa anslutningen – WPS

Tryck på  $\bigcirc/\bigcirc/\bigcirc$  Hem >  $\bigcirc$  Inställningar > Trådlöst och nätverk > Anslut till nätverk > WPS.

Om routern har WPS kan du direkt ansluta till routern utan att söka efter nätverk. Om du har enheter i ditt trådlösa nätverk som använder WEP-

säkerhetskrypteringssystem kan du inte använda WPS.

**1 -** Gå till routern, tryck på WPS-knappen och återgå till TV:n inom 2 minuter.

**2 -** Klicka på Anslut för att göra anslutningen.

**3 -** Ett meddelande visas när anslutningen har upprättats.

#### Skapa anslutningen – WPS med PIN-kod

Tryck på  $\bigcirc/\bigcirc/\bigcirc$  Hem >  $\bigcirc$  Inställningar > Trådlöst och nätverk > Anslut till nätverk > WPS MED PIN-kod.

Om routern har WPS med PIN-kod kan du direkt ansluta till routern utan att söka efter nätverk. Om du har enheter i ditt trådlösa nätverk som använder WEPsäkerhetskrypteringssystem kan du inte använda WPS.

**1 -** Skriv ned den 8-siffriga PIN-koden som visas på skärmen och ange den i routerns programvara på datorn. Läs i användarhandboken till routern var du ska ange PIN-koden i routerns programvara.

**2 -** Klicka på Anslut för att göra anslutningen.

**3 -** Ett meddelande visas när anslutningen har upprättats.

#### Problem

#### Trådlöst nätverk hittades inte eller är förvrängt

• Mikrovågsugnar, DECT-telefoner och andra WiFi 802.11b/g/n/ac-enheter i närheten kan störa det trådlösa nätverket.

• Se till att brandväggarna i nätverket ger åtkomst till den trådlösa TV-anslutningen.

• Om det trådlösa nätverket inte fungerar ordentligt kan du försöka med den trådbundna nätverksinstallationen.

#### Internet fungerar inte

• Om anslutningen till routern fungerar som den ska kontrollerar du anslutningen till internet.

Dator- och internetanslutningen är långsam • Leta i användarhandboken till den trådlösa routern för information om räckvidd inomhus,

överföringshastighet och andra signalkvalitetsfaktorer. • Använd en internetanslutning med hög hastighet

(bredband) för routern.

#### DHCP

• Om anslutningen inte upprättas kontrollerar du routerns DHCP-inställning (Dynamic Host Configuration Protocol). DHCP ska vara påslagen.

#### Trådbunden anslutning

#### Vad du behöver

Om du vill ansluta TV:n till internet behöver du en nätverksrouter med internetanslutning. Använd en internetanslutning med hög hastighet (bredband).

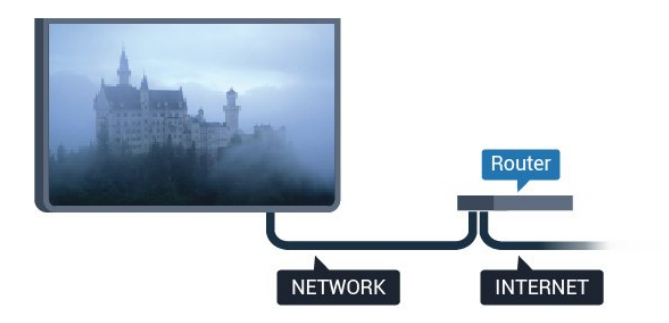

#### <span id="page-28-0"></span>Skapa anslutningen

Skapa anslutningen – TRÅDBUNDEN

Tryck på  $\bigcirc$ / $\bigcirc$ / $\bigcirc$  Hem >  $\bigcirc$  Inställningar > Trådlöst och nätverk > Anslut till nätverk > TRÅDBUNDEN.

**1 -** Anslut routern till TV:n med en nätverkskabel (Ethernet-kabel\*\*).

- **2** Kontrollera att routern är påslagen.
- **3** TV:n söker hela tiden efter nätverksanslutningen.

**4 -** Ett meddelande visas när anslutningen har upprättats.

Om anslutningen inte upprättas kontrollerar du routerns DHCP-inställning. DHCP ska vara påslagen.

\*\* För att uppfylla kraven enligt EMC-föreskrifterna ska du använda en skärmad FTP Cat. 5E-Ethernetkabel.

#### Inställningar

#### Visa nätverksinställningar

Tryck på  $\bigcirc/\bigcirc/\bigcirc$  Hem >  $\bigcirc$  Inställningar > Trådlöst och nätverk > Inställningar > Visa nätverksinställningar.

Du kan visa alla aktuella nätverksinställningar, bl.a. IPoch MAC-adress, signalstyrka, hastighet och krypteringsmetod.

#### Nätverkskonfiguration – DHCP/statisk IP

Tryck på  $\bigcirc/\bigcirc/\bigcirc$  Hem >  $\bigcirc$  Inställningar > Trådlöst och nätverk > Inställningar

> Nätverkskonfiguration > DHCP/statisk IP.

Välj DHCP. Men om du är en avancerad användare kan du installera nätverket med statisk IP-adressering.

#### Nätverkskonfiguration – Statisk IP-konfiguration

Tryck på  $\bigcirc/\bigcirc/\bigcirc$  Hem >  $\bigcirc$  Inställningar > Trådlöst och nätverk > Inställningar > Statisk IP-konfiguration.

**1 -** Välj Statisk IP-konfiguration och konfigurera anslutningen.

**2 -** Du kan ange nummer för IP-

adress, Nätmask, Gateway, DNS 1 eller DNS 2. Väck med LAN (WoL)

Tryck på  $\bigcirc/\bigcirc/\bigcirc$  Hem >  $\bigcirc$  Inställningar > Trådlöst och nätverk > Inställningar > Väck med LAN (WoL).

Avaktivera/aktivera Väck med LAN (WoL). Du kan aktivera TV-n med en extern enhet som finns på samma LAN.

#### Väck med Wi-Fi (WoWLAN)

Tryck på  $\bigcirc/\bigcirc/\bigcirc$  Hem >  $\bigcirc$  Inställningar

> Trådlöst och nätverk > Inställningar > Väck med Wi-Fi (WoWLAN).

Avaktivera/aktivera på Wi-Fi (WoWLAN). Du kan aktivera TV-n med en extern enhet som finns på samma Wi-Fi.

#### Nätverkstyp

Trvck på  $\bigcirc$ / $\bigcirc$ / $\bigcirc$  Hem >  $\bigcirc$  Inställningar

- > Trådlöst och nätverk > Inställningar
- > Nätverkstyp.
- Trådbunden Ansluter till ett trådbundet nätverk.

• Trådlöst – Klicka på ditt trådlösa nätverk i listan över hittade nätverk. Om ditt nätverk inte finns i listan för att nätverksnamnet är dolt (du har stängt av routerns SSID-sändning) väljer du Lägg till nytt nätverk för att ange nätverksnamnet själv.

• WPS – Om routern har WPS kan du direkt ansluta till routern utan att söka efter nätverk. Om du har enheter i ditt trådlösa nätverk som använder WEP-

säkerhetskrypteringssystem kan du inte använda WPS.

• WPS med PIN-kod – Om routern har WPS med PINkod kan du direkt ansluta till routern utan att söka efter nätverk. Om du har enheter i ditt trådlösa nätverk som använder WEP-

säkerhetskrypteringssystem kan du inte använda WPS.

### Google-konto

#### Logga in

Om du vill kunna njuta av alla funktioner i din Philips Android TV kan du logga in på Google med ditt Google-konto.

Genom att logga in kan du spela dina favoritspel från telefonen, surfplattan eller TV:n. Du får också anpassade video- och musikrekommendationer på din TV-startskärm, samt åtkomst till YouTube, Google Play och andra appar.

Använd ditt befintliga Google-konto för att logga in på Google på din TV. Ett Google-konto består av en epostadress och ett lösenord. Om du inte har något Google-konto än, kan du använda din dator eller surfplatta för att skapa ett (accounts.google.com). För att kunna spela spel med Google Play måste du ha en Google+-profil. Om du inte loggade in vid den första TV-installationen, kan du alltid logga in senare.

#### Logga in

Tryck på  $\bigcirc$  Hem >  $\bigcirc$  Appar > Google Play.

Med skärmtangentbordet anger du e-postadress och lösenord och trycker på samma OK-tangent för att logga in.

#### <span id="page-29-1"></span>Android-inställningar

Du kan ange eller visa flera Android-specifika inställningar eller information. Du kan se en lista med appar som är installerade på din TV och det lagringsutrymme de kräver. Du kan ställa in vilket språk du vill använda med röstsökningen. Du kan konfigurera skärmtangentbordet eller låta appar använda din plats. Utforska olika Androidinställningar. Du kan gå till

[www.support.google.com/androidtv](http://www.support.google.com/androidtv) för mer information om dessa inställningar.

#### Öppna inställningarna

Tryck på  $\bigcirc/\bigcirc/\bigcirc$  Hem >  $\bigcirc$  Inställningar > Inställningar > Android-inställningar.

## <span id="page-29-0"></span> $11.5$ Kanaler

### Kanallistor

#### Om kanallistor

Efter en kanalinstallation visas alla kanaler i kanallistan. Kanaler visas med namn och logotyp om den informationen finns tillgänglig.

Tryck med en kanallista vald, på pilarna  $\land$  (upp) eller  $\vee$  (ned) för att välja en kanal och tryck sedan på OK för att titta på den valda kanalen. Du kan bara gå till kanalerna i den listan när du använder  $knapparna \equiv + eller \equiv -1$ 

#### Radiokanaler

Om digitala sändningar är tillgängliga lagras digitala radiokanaler vid installationen. Du kan växla till en radiokanal på samma sätt som du växlar till en TVkanal.

#### Öppna en kanallista

Så här öppnar du aktuell kanallista…

- 1. Tryck på  $\bar{y}$  för att byta till TV.
- 2. Tryck på  $\equiv$  för att öppna kanallistan.
- 3. Tryck på  $\equiv$  igen för att stänga kanallistan.

## Titta på kanaler

#### Gå till en kanal

Börja titta på TV-kanaler genom att trycka på  $\bar{\psi}$ . TV:n visar kanalen du senast tittade på.

#### Byta kanal

– Byt kanaler genom att trycka på  $\equiv$  + eller  $\equiv$  -.

#### Föregående kanal

– Du byter tillbaka till den tidigare inställda kanalen genom att trycka på  $\leftarrow$  BACK.

#### Kanallista

När du tittar på en TV-kanal öppnar du kanallistorna genom att trycka på  $\equiv$ .

#### Kanalalternativ

#### Öppna Alternativ

#### Common Interface

Om du har installerat en CA-modul i ett av Common Interface-facken, kan du visa CA-modulen och operatörsinfomation eller göra vissa CAmodulrelaterade inställningar.

Visa CA-modulinformation…

- 1- Ställ in kanalen, tryck på  $\bigoplus$  OPTIONS.
- **2** Välj Common Interface.
- **3** Välj lämpligt Common Interface-fack och tryck
- på (höger).
- **4** Välj TV-operatören för CA-modulen och tryck på OK. Följande skärmar kommer från TV-

operatören.

#### Undertextspråk

#### Föredragna undertextspråk

En digital sändning kan innehålla flera undertextspråk för ett program. Du kan ställa in ett önskat primärt och sekundärt textningsspråk. Om det finns undertext på ett av de här språken visar TV:n det som du har valt.

Ställa in primärt och sekundärt undertextsspråk ...

1 - Tryck på △/△/**A** Hem. Tryck på ∨ (ned), välj Inställningar och tryck på OK.

**2 -** Välj Region och språk > Språk > Primär undertext eller Sekundär undertext.

**3 -** Välj det språk du vill ha och tryck på OK. **4 -** Tryck på (vänster) för att gå tillbaka ett steg eller tryck på  $\leftarrow$ BACK för att stänga menyn.

#### <span id="page-30-1"></span>Välj ett undertextspråk

Om inga av de önskade undertextspråken finns tillgängliga kan du välja ett annat tillgängligt undertextspråk. Om inga undertextspråk finns tillgängliga kan du inte välja det här alternativet.

Välja ett undertextspråk när inget av dina önskade språk finns tillgängliga ...

**1 -** Tryck på OPTIONS.

**2 -** Klicka på Undertextspråk och välj ett språk som tillfällig undertext.

#### Ljudspråk

#### Önskat ljudspråk

En digital sändning kan innehålla flera ljudspråk (talade språk) för ett program. Du kan ställa in ett önskat primärt och sekundärt ljudspråk. Om det finns ljud i ett av de här språken kommer de att spelas på TV:n.

Ställa in primärt och sekundärt ljudspråk ...

<span id="page-30-0"></span>1 - Tryck på △/△/**n** Hem. Tryck på ∨ (ned),

välj Inställningar och tryck på OK.

**2 -** Välj Region och språk och välj Språk > Primärt ljud eller Sekundärt ljud.

**3 -** Välj det språk du vill ha och tryck på OK.

**4 -** Tryck på (vänster) för att gå tillbaka ett steg eller tryck på  $\leftarrow$ BACK för att stänga menyn.

#### Välja ett ljudspråk

Om inga av de önskade ljudspråken finns tillgängliga kan du välja ett annat tillgängligt ljudspråk. Om inga ljudspråk finns tillgängliga kan du inte välja det här alternativet.

Välja ett ljudspråk när inget av dina önskade språk finns tillgängliga…

**1 -** Tryck på OPTIONS.

**2 -** Klicka på Ljudspråk och välj ett språk som tillfälligt ljud.

#### Kanalinformation

#### Visa kanalinformation

Visa all information om den valda kanalen…

**1 -** Ställ in kanalen.

**2 -** Tryck på OPTIONS, välj Kanalinfo och tryck på OK.

**3 -** Stäng skärmen genom att trycka på OK.

#### Mono/Stereo

Du kan byta ljudet på en analog kanal till Mono eller Stereo.

Byta till Mono eller Stereo…

**1 -** Gå till en analog kanal.

**2 -** Tryck på OPTIONS, välj Mono/Stereo och tryck på  $\rightarrow$  (höger).

**3 -** Välj Mono eller Stereo och tryck på OK.

**4 -** Tryck på (vänster) för att gå tillbaka ett steg eller tryck på  $\leftarrow$ BACK för att stänga menyn.

#### Programinfo

#### Visa programinformation

Visa all information om det valda programmet...

- **1** Ställ in kanalen.
- **2** Tryck på OPTIONS, välj Programinformation och tryck på OK.
- **3** Stäng skärmen genom att trycka på OK.

### $\overline{11.6}$ Kanalinstallation

### Installera kanaler

Antenn-/kabelinstallation

#### Sök efter kanaler

Du kan installera om alla kanaler och lämna alla andra TV-inställningar orörda.

Om en PIN-kod har ställts in måste du ange koden innan du kan installera om kanalerna.

Sök efter kanaler…

1 - Tryck på  $\bigcirc$ / $\bigcirc$ / $\bigcirc$  Hem >  $\bigcirc$  Inställningar > Installera kanaler och tryck på OK.

**2 -** Välj RF-kanalinstallation och tryck på OK.

- **3** Ange PIN-koden om det behövs.
- Välj Sök efter kanaler och tryck på OK.
- Välj Start och tryck på OK.

Välj det land som du befinner dig i och tryck på OK. Välj Start och tryck på OK.

Välj den typ av installation som du vill ha, Antenn (DVB-T) eller Kabel (DVB-C) och tryck på OK. Välj Nästa och tryck på OK.

Välj den typ av kanaler du vill ha, Digitala och analoga kanaler eller Endast digitala kanaler och tryck på OK.

Välj Nästa och tryck på OK.

Välj Start och tryck på OK för att uppdatera digitalkanalerna. Det kan ta några minuter. Tryck på (vänster) för att gå tillbaka ett steg eller tryck på  $\leftarrow$  BACK för att stänga menyn.

#### Automatisk kanaluppdatering

Om du tar emot digitalkanaler kan du ställa in TV:n för automatisk uppdatering av dessa kanaler.

En gång om dagen, klockan 06.00, uppdaterar TVapparater kanaler och lagrar nya kanaler. Nya kanaler lagras i kanallistan och markeras med  $\ast$ . Kanaler utan signal tas bort. TV-apparaten måste vara i standbyläge för att automatiskt uppdatera kanaler. Du kan stänga av Automatisk kanaluppdatering.

Stänga av automatisk uppdatering ...

- 1 Tryck på  $\bigcirc/\bigcirc/\bigcirc$  Hem >  $\bigcirc$  Inställningar >
- Installera kanaler och tryck på OK.
- **2** Välj RF-kanalinstallation och tryck på OK.
- **3** Ange PIN-koden om det behövs.
- **4** Välj Automatisk kanaluppdatering och tryck på OK
- **5** Välj Av och tryck på OK.

**6 -** Tryck på (vänster) för att gå tillbaka ett steg eller tryck på  $\leftarrow$  BACK för att stänga menyn.

#### Kanaluppdateringsmeddelande

När nya kanaler hittas, eller om kanaler uppdateras eller tas bort, visas ett meddelande när TV:n startas. Om du vill undvika att det här meddelandet visas efter varje kanaluppdatering kan du stänga av det.

Stänga av meddelandet ...

1 - Tryck på  $\bigcirc/\bigcirc/\bigcirc$  Hem >  $\bigcirc$  Inställningar > Installera kanaler och tryck på OK.

- **2** Välj RF-kanalinstallation och tryck på OK.
- **3** Ange PIN-koden om det behövs.
- **4** Välj Automatisk kanaluppdatering och tryck på OK
- **5** Välj Av och tryck på OK.

**6 -** Tryck på (vänster) för att gå tillbaka ett steg eller tryck på  $\leftarrow$  BACK för att stänga menyn.

I vissa länder sker den automatiska

kanaluppdateringen när du tittar på TV eller när som helst när TV-apparaten är i standby.

#### <span id="page-31-0"></span>Digital: Manuell installation

Digitala TV-kanaler kan ställas in manuellt, en kanal i taget.

Installera digitala kanaler manuellt…

1 - Tryck på △/△/**A** Hem > ✿ Inställningar > Installera kanaler och tryck på OK.

- **2** Välj RF-kanalinstallation och tryck på OK.
- **3** Välj Digitalt: Manuell installation och tryck på OK.

**4 -** Välj Sök och tryck på OK. Du kan ange frekvens själv för att hitta en kanal eller låta TV:n söka efter kanalen. Tryck på (höger) för att välja Sök och tryck på OK för att söka efter kanalen automatiskt. Kanalen som hittas visas på skärmen och om mottagningen är dålig trycker du på Sök igen. Om du vill lagra kanalen väljer du Klar och trycker på OK.

#### Analog: Manuell installation

Analoga TV-kanaler kan ställas in manuellt, en kanal i taget.

Installera analoga kanaler manuellt ...

1 - Tryck på  $\bigcirc$ / $\bigcirc$ / $\bigcirc$  Hem >  $\bigcirc$  Inställningar > Installera kanaler och tryck på OK.

- **2** Välj RF-kanalinstallation och tryck på OK.
- **3** Välj Analogt: Manuell installation och tryck på OK.
- System

Om du vill ställa in TV-systemet väljer du System. Välj det land eller den del av världen där du befinner dig och tryck på OK.

• Sök kanal

Om du vill hitta en kanal väljer du Sök kanal och trycker på OK. Du kan ange frekvens själv för att hitta en kanal eller låta TV:n söka efter kanalen. Tryck på (höger) för att välja Sök och tryck på OK för att söka efter kanalen automatiskt. Kanalen som hittas visas på skärmen och om mottagningen är dålig trycker du på Sök igen. Om du vill lagra kanalen väljer du Klar och trycker på OK.

• Lagra

Du kan lagra kanalen på det aktuella kanalnumret eller som ett nytt kanalnummer.

Välj Lagra denna kanal eller Lagra som ny kanal och tryck på OK. Det nya kanalnumret visas en kort stund.

Du kan upprepa stegen tills du hittat alla tillgängliga analoga TV-kanaler.

 $\frac{11}{7}$ 

# Internet

### Starta internet

Du kan surfa på internet på din TV. Du kan visa alla internetwebbplatser på TV:n, men de flesta är inte anpassade för en TV-skärm.

• Vissa insticksprogram (till exempel för att visa sidor eller video) går inte att använda för TV:n.

- Det går inte att skicka eller hämta filer.
- Internetsidor visas en sida i taget och i helskärmsläge.

<span id="page-32-2"></span>Så här startar du webbläsaren …

- 1- Tryck på  $\bigcirc$ /**0/0** HOME.
- **2** Bläddra nedåt och
- välj **ig** Appar > (i) Internet och tryck på OK.
- 3 Ange en internetadress och välj  $\checkmark$ , tryck på OK.
- **4** Avsluta Internet genom att trycka
- $p\land \land /$   $\bigcirc$  HOME eller  $\land$ .

### Alternativ på internet

Det finns vissa extrafunktioner på internet.

Så här öppnar du extrafunktionerna …

**1 -** När webbplatsen är öppen trycker du

#### på **O** OPTIONS.

**2 -** Välj något av alternativen och tryck på OK. • Lägg till snabbval: Så här anger du en ny internetadress.

• Lägg till bokmärken: Lägg till sidan som bokmärke

• Sidsäkerhet: Så här visar du säkerhetsnivån för aktuell sida.

• Ny privat flik: Öppna en ny privat flik och surfa privat

• Inställningar: Inställningar för Zoom, Textstorlek, Tillgänglighetsläge, Visa alltid menylist, och Radera historik (webbläsare)

• Hjälp: Webbläsarinformation

• Stänga webbläsare: Stäng webbläsaren

#### <span id="page-32-0"></span> $\overline{118}$

# Smarttelefoner och surfplattor

### Philips TV Remote App

Nya Philips TV Remote App på din smarttelefon eller surfplatta är din nya TV-kompis.

Med TV Remote App kan du hantera dina medier kring dig. Skicka foton, musik eller videor till din stora TV-skärm. Leta reda på det du vill titta på i TV-guiden och se det på TV-apparaten. Med TV Remote App kan du använda telefonen som fjärrkontroll, och du kan stänga av eller starta TV-apparaten med telefonen.

<span id="page-32-1"></span>Ladda ned Philips TV Remote App från din favoritappbutik i dag.

Philips TV Remote App är tillgänglig för iOS och Android och är gratis.

### Google Cast

#### Vad du behöver

Om Google Cast finns i någon app i din mobila enhet kan du strömma appen på TV:n. I mobilappen letar du efter Google Cast-ikonen. Du kan använda mobilenheten för att styra vad som visas på TV:n. Google Cast fungerar i Android och iOS.

Din mobila enhet måste vara ansluten till samma trådlösa nätverk som din TV.

#### Appar med Google Cast

Det kommer nya Google Cast-appar varje dag. Du kan redan testa det med YouTube, Chrome, Netflix, Photowall … eller Big Web Quiz för Chromecast. Se också google.com/cast

Vissa Google Play-produkter och funktioner är inte tillgängliga i alla länder.

Ta reda på mer på support.google.com/androidtv

#### Så här strömmar du till TV:n

Så här strömmar du en app till TV-skärmen …

**1 -** Smartphone ansluts till TV med Wi-Fi Direct (skanna QR-koden eller använd WiFi SSID och lösenordet)

Öppna en app som har stöd för Google Cast.

- **2** Tryck på Google Cast-ikonen.
- **3** Välj den TV som du vill strömma till.

**4 -** Tryck på Spela upp på din smarttelefon eller surfplatta. Det som du valde bör nu visas på TV:n.

### AirPlay

Om du vill lägga till AirPlay-funktioner till din Android TV, kan du hämta och installera någon av alla Androidmappar som gör just detta. Du hittar flera av dessa appar i Google Play Store.

 $11.9$ 

# Programvara

#### Uppdatering av programvara

#### Uppdatering från USB

Det kan vara nödvändigt att uppdatera TVprogramvaran.

Du behöver en dator med bredbandsanslutning och ett USB-flashminne för att överföra programvaran till TV:n. Använd ett USB-flashminne med 2 GB ledigt utrymme. Kontrollera att skrivskyddet är avstängt.

#### Uppdatera TV:ns programvara ...

1 - Tryck på  $\bigcirc/\bigcirc/\bigcirc$  Hem >  $\bigcirc$  Inställningar >

#### **O** Uppdatera programvara.

**2 -** Välj Firmwareuppgradering från USB och tryck på OK.

Ladda ned programvaran

**1 -** Sätt i USB-flashminnet i datorn.

**2 -** Leta reda på filen update.htm på USB-

flashminnet och dubbelklicka på den.

**3 -** Klicka på Skicka ID.

**4 -** Om det finns ny programvara, ladda ned .zipfilen.

**5 -** När du har laddat ned och zippat upp .zip-filen kopierar du filen autorun.upg till USB-

flashminnet. Lägg inte den här filen i en mapp.

#### Uppdatera TV:ns programvara

**1 -** Sätt i USB-flashminnet i TV:n igen. Uppdateringen startar automatiskt.

**2 -** En programuppdatering kan ta flera minuter. Tryck inte på  $\Phi$ -knappen på TV:n eller fjärrkontrollen.

Ta inte bort USB-flashminnet.

**3 -** När uppdateringen är klar återgår TV:n till den kanal du tittade på.

Om det skulle bli strömavbrott under uppdateringen får du inte ta bort USB-flashminnet från TV:n. Uppdateringen fortsätter när strömmen kommer tillbaka.

För att undvika en oavsiktlig uppdatering av TVprogramvaran ska du ta bort filen autorun.upg från USB-flashminnet.

#### Programversion

Visa aktuell version av TV:ns programvara ...

1 - Tryck på △/**△/n**, välj Inställningar **☆** och tryck på OK.

**2 -** Välj Uppdatera programvara > Aktuell firmwareinformation och tryck på OK.

**3 -** Versionen, versionsinformationen och det datum den skapades visas.

**4 -** Tryck på (vänster) flera gånger om det behövs, för att stänga menyn.

#### Uppdatera från webbplats

Du hittar den aktuella versionen av den fasta programvaran för TV:n på inställningsmenyn under "Uppdatera programvara" > "Aktuell fast programvara".

Kontrollera regelbundet om det finns nya uppdateringar på www.philips.com/support.

Följ instruktionerna nedan för att uppdatera TV:ns inbyggda programvara.

Ladda ned den senaste programvaran...

**1 -** Starta Internet Explorer.

**2 -** Gå till Philips supportwebbplats på

http://www.philips.com/support .

**3 -** Ange modellnumret. (Du hittar modellnumret på etiketten på baksidan av TV:n. )

**4 -** När du öppnar TV:ns produktsida väljer du Support.

**5 -** Välj "Programuppdateringar" och klicka på "Hämta fil" för att hämta programvaran.

(Programvaran är tillgänglig som en zip-fil.)

**6 -** Om programvaruversionen är högre än den version som är installerad på TV:n klickar du på länken för hämtning av programvara.

**7 -** Godkänn licensavtalet/villkoren, välj "Jag accepterar", så hämtas zip-filen automatiskt.

**8 -** Packa upp zip-filen i valfri katalog med hjälp av ett arkiveringsverktyg.

**9 -** Skapa ett mappnamn "uppgraderingar" i huvudkatalogen på USB-flashenheten.

**10 -** Kopiera den upg-fil du har extraherat tidigare till uppgraderingsmappen, som visas i bilden nedan.

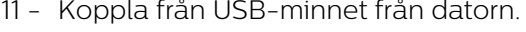

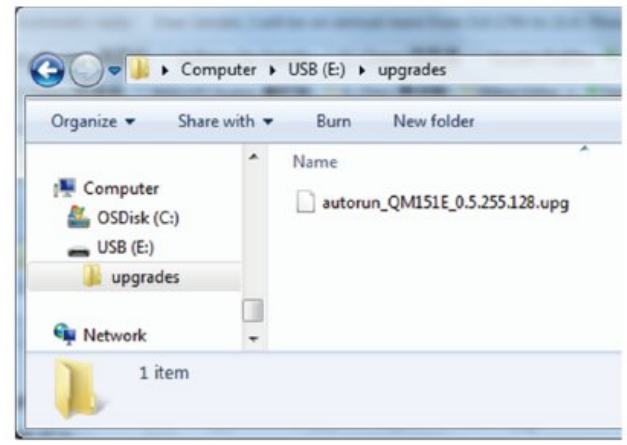

Uppdatera programvaran...

**1 -** Anslut USB -minnet (med

programvaruuppdateringen) till USB-uttaget på TV:n. Vänta i 30 sekunder eller tills USB-enheten känns igen av TV:n.

**2 -** TV:n börjar läsa in programvaran automatiskt.

**3 -** När inläsningen av programvaran är klar trycker

du på "Start" för att aktivera uppgraderingen av TV:n.

# <span id="page-34-2"></span><span id="page-34-0"></span> $\overline{12}$ Hjälp och support

#### <span id="page-34-1"></span> $\overline{121}$

# Felsökning

## Slå på TV:n och fjärrkontroll

#### Det går inte att slå på TV:n

• Koppla bort strömkabeln från eluttaget. Vänta en minut och koppla därefter in det igen.

• Kontrollera att strömkabeln är ordentligt ansluten.

Knakande ljud vid start eller avstängning

När du slår på och stänger av eller sätter TV:n i standbyläge hörs ett knakande ljud från TV-chassit. Det knakande ljudet beror på normal utvidgning och sammandragning när TV:n värms upp respektive svalnar. Detta påverkar inte prestanda.

#### Ingen reaktion på TV:n när du skickar kommandon från fjärrkontrollen

TV:n behöver lite tid för att starta upp. Under den tiden svarar inte TV:n på fjärrkontrollen eller TVkontrollerna. Detta är ett normalt beteende. Om TV:n fortfarande inte svarar på fjärrkontrollen kan du kontrollera om fjärrkontrollen fungerar med hjälp av en mobiltelefonkamera. Sätt telefonen i kameraläge och rikta fjärrkontrollen mot kamerans objektiv. Om du trycker på någon knapp på fjärrkontrollen och du märker att den infraröda lampan flimrar genom kameran fungerar fjärrkontrollen. TV:n måste kontrolleras. Om du inte upptäcker något flimrande kan fjärrkontrollen vara trasig eller så är batterierna svaga. Den här metoden för att kontrollera fjärrkontrollen är inte möjlig med fjärrkontroller som är trådlöst ihopparade med TV:n.

#### TV:n går tillbaka till standbyläge när den har visat Philips-startskärmen

När TV:n är i standbyläge visas en Philips-startskärm, sedan återgår TV:n till standbyläge. Detta är ett normalt beteende. När TV:n kopplas ur och ansluts till elnätet visas startskärmen vid nästa start. För att slå på TV:n från standbyläget trycker du på  $\Phi$  på fjärrkontrollen eller på TV:n.

#### Standbylampan fortsätter att blinka

Koppla bort strömkabeln från eluttaget. Vänta i 5 minuter innan du ansluter strömkabeln. Om blinkandet återkommer kontaktar du Philips TVkundtjänst.

## Kanaler

Inga digitala kanaler hittades vid installationen

Se de tekniska specifikationerna för att kontrollera att TV:n har funktioner för DVB-T eller DVB-C där du bor.

Kontrollera att alla kablar är ordentligt anslutna och att rätt nätverk är valt.

#### Tidigare installerade kanaler är inte i kanallistan

Kontrollera att rätt kanal är vald.

### Bild

#### Ingen bild/förvrängd bild

- Kontrollera att antennen är rätt ansluten till TV:n.
- Kontrollera att rätt enhet är vald som visningskälla.
- Se till att den externa enheten eller källan är ansluten på rätt sätt.

#### Ljud men ingen bild

• Kontrollera att bildinställningarna är korrekt inställda.

#### Dålig antennmottagning

- Kontrollera att antennen är rätt ansluten till TV:n.
- Högtalare, ljudenheter som inte jordats,

neonbelysning, höga byggnader och andra stora objekt kan påverka mottagningen. Försök om möjligt att förbättra mottagningen genom att rikta antennen åt ett annat håll eller genom att flytta enheter bort från TV:n.

• Om mottagningen endast är dålig på en kanal kan du finjustera kanalen.

Dålig bild från en enhet

- Kontrollera att enheten sitter i som den ska.
- Kontrollera att bildinställningarna är korrekt inställda. Bilden passar inte skärmen

Ändra till ett annat bildformat.

#### Bilden är felaktig

Bildsignaler från vissa enheter passar inte för skärmen. Kontrollera signalen som matas ut till den anslutna enheten.

#### Datorbilden är inte stabil

Se till att din dator använder en upplösning och uppdateringsfrekvens som kan användas.

### Ljud

#### Inget ljud eller förvrängt ljud

Om TV:n inte upptäcker någon ljudsignal stänger den automatiskt av ljudet. Detta är inte något tekniskt fel.

- Kontrollera att ljudinställningarna är korrekt inställda.
- Kontrollera att alla kablar är ordentligt anslutna.

<span id="page-35-1"></span>• Kontrollera att ljudet inte är avstängt eller inställt på noll.

• Se till att TV-ljudet är anslutet till ljudingången på hemmabiosystemet.

Ljud ska höras från HTS-högtalarna.

• Vissa enheter kräver att du manuellt aktiverar HDMIljud. Om HDMI-ljud är redan aktiverat, men du fortfarande inte hör ljudet, kan du försöka ändra det digitala ljudformatet i enheten till PCM (Pulse Code Modulation). Mer anvisningar finns i dokumentationen som medföljer enheten.

### Anslutningar

#### **HDMI**

– Observera att HDCP (High-bandwidth Digital Content Protection) kan fördröja den tid det tar för TV:n att visa innehåll från en HDMI-enhet.

– Om TV:n inte känner igen HDMI-enheten och ingen bild visas, stäng av källan från en enhet till en annan och tillbaka igen.

– Om det uppstår ojämna ljudstörningar ska du kontrollera att inställningarna för utgående signal från HDMI-enheten är korrekta.

– Om du använder en HDMI till DVI-adapter eller HDMI till DVI-kabel kontrollerar du att du anslutit en extra ljudkabel till AUDIO IN (endast miniuttag), om det är tillgängligt.

#### EasyLink fungerar inte

– Se till att dina HDMI-enheter är HDMI-CECkompatibla. EasyLink-funktioner fungerar endast med enheter som är HDMI-CEC-kompatibla.

#### Ingen volymsymbol visas

– När en HDMI-CEC-ljudenhet är ansluten är detta beteende normalt.

#### Foton, videor och musik från en USB-enhet visas inte

– Kontrollera att USB-lagringsenheten är inställd för att vara kompatibel med masslagringsklass, enligt beskrivningen i dokumentationen för lagringsenheten. – Kontrollera att USB-lagringsenheten är kompatibel med TV:n.

– Se till att ljud- och bildfilformat stöds av TV:n.

#### Hackig uppspelning från USB-filer

<span id="page-35-0"></span>– USB-enhetens överföringsprestanda kan eventuellt begränsa överföringshastigheten till TV:n, vilket leder till dålig uppspelningskvalitet.

# Wi-Fi, internet och Bluetooth®

Trådlöst nätverk hittades inte eller är förvrängt • Mikrovågsugnar, DECT-telefoner och andra WiFi 802.11b/g/n/ac-enheter i närheten kan störa det trådlösa nätverket.

• Se till att brandväggarna i nätverket ger åtkomst till den trådlösa skärmanslutningen.

• Om det trådlösa nätverket inte fungerar ordentligt kan du försöka med den trådbundna nätverksinstallationen.

#### Internet fungerar inte

• Om anslutningen till routern fungerar som den ska kontrollerar du anslutningen till internet.

#### Dator- och internetanslutningen är långsam

• Leta i användarhandboken till den trådlösa routern för information om räckvidd inomhus,

överföringshastighet och andra signalkvalitetsfaktorer. • Använd en internetanslutning med hög hastighet (bredband) för routern.

#### **DHCP**

• Om anslutningen inte upprättas kontrollerar du routerns DHCP-inställning (Dynamic Host Configuration Protocol). DHCP ska vara påslagen.

#### Förlust av Bluetooth®-anslutning

• Platser med mycket trådlös aktivitet (som lägenheter med många trådlösa routrar) kan störa den trådlösa anslutningen.

### Nätverk

#### Trådlöst nätverk hittades inte eller är förvrängt

• Mikrovågsugnar, DECT-telefoner och andra WiFi 802.11b/g/n/ac-enheter i närheten kan störa det trådlösa nätverket.

• Se till att brandväggarna i nätverket ger åtkomst till den trådlösa TV-anslutningen.

• Om det trådlösa nätverket inte fungerar ordentligt kan du försöka med den trådbundna nätverksinstallationen.

#### Internet fungerar inte

• Om anslutningen till routern fungerar som den ska kontrollerar du anslutningen till internet.

#### Dator- och internetanslutningen är långsam

• Leta i användarhandboken till den trådlösa routern för information om räckvidd inomhus,

överföringshastighet och andra signalkvalitetsfaktorer.

• Använd en internetanslutning med hög hastighet (bredband) för routern.

#### DHCP

• Om anslutningen inte upprättas kontrollerar du routerns DHCP-inställning (Dynamic Host Configuration Protocol). DHCP ska vara påslagen.

# <span id="page-36-1"></span> $\overline{122}$ Onlinehjälp

Om du får problem med din Philips-TV kan du besöka vår onlinesupport. Där kan du välja språk och ange produktmodellnummer.

Besök [www.philips.com/support](http://www.philips.com/TVsupport)

På supportwebbplatsen hittar du telefonnummer till supportpersonal i ditt land samt svar på de vanligaste frågorna. I vissa länder kan du chatta med vår personal och ställa frågor direkt eller via e-post. Du kan hämta ny TV-programvara eller handboken för att läsa den på datorn.

# <span id="page-36-0"></span> $\overline{123}$

# Support och reparation

Om du behöver support och reparation kan du ringa kundtjänst i ditt land. Våra servicetekniker tar hand om reparationen, om det behövs.

Du hittar telefonnumret i den tryckta dokumentation som medföljde TV:n. Du kan även vända dig till vår webbplats [www.philips.com/TVsupport](http://www.philips.com/TVsupport) och välja ditt land vid behov.

#### TV:ns modell- och serienummer

Det kan hända att du ombeds att uppge TV:ns produktmodellnummer och serienummer. Dessa nummer hittar du på förpackningsetiketten eller på typplattan på TV:ns bak- eller undersida.

#### A Varning

Försök inte att reparera TV:n själv. Detta kan leda till allvarliga personskador eller svåra skador på TV:n samt att garantin upphör att gälla.

# <span id="page-37-2"></span><span id="page-37-0"></span>13 Säkerhet och skötsel

## <span id="page-37-1"></span>13.1 Säkerhet

## Viktigt

Läs och se till att du förstår alla säkerhetsinstruktioner innan du använder TV:n. Garantin gäller inte vid fel som uppkommit på grund av felaktig användning.

Ingen modifiering av denna utrustning utan tillstånd från tillverkaren.

## Risk för elektriska stötar eller brand

• Utsätt aldrig TV:n för regn eller vatten. Placera aldrig behållare med vätska, t.ex. vaser, i närheten av TV:n. Om vätska spills på TV:n ska du omedelbart koppla bort TV:n från elnätet.

Kontakta Philips TV-kundtjänst för att kontrollera TV:n före användning.

• Utsätt aldrig TV:n, fjärrkontrollen eller batterierna för stark värme. Placera dem aldrig i närheten av tända ljus, öppen eld eller andra värmekällor, inklusive direkt sollius.

• För aldrig in föremål i ventilationshål eller andra öppningar på TV:n.

• Placera aldrig tunga föremål på nätkabeln.

• Undvik påfrestningar på stickkontakterna. Lösa

stickkontakter kan orsaka gnistbildning eller brand. Se till att inte nätkabeln belastas när du vrider på TVskärmen.

• För att koppla bort TV:n från elnätet måste TV:ns stickkontakt dras ut. Se till att du alltid drar i kontakten och aldrig i kabeln när du kopplar bort strömmen. Se också till att stickkontakten, nätkabeln och vägguttaget alltid är fullt tillgängliga.

### Risk för personskada eller skada på TV-apparaten

• Det krävs två personer för att lyfta och bära en TV som väger över 25 kg.

• Om du monterar TV:n på ett stativ ska du endast använda det medföljande stativet. Sätt fast stativet ordentligt på TV:n.

Ställ TV:n på en plan och jämn yta som bär upp TV:ns och stativets vikt.

• När TV:n monteras på väggen måste du se till att monteringen kan bära TV:ns vikt. TP Vision tar inte ansvar för olyckor eller skador som inträffar till följd av felaktig väggmontering.

• Vissa delar av produkten är tillverkade av glas. Hantera dem med försiktighet så att personskada eller skada på TV:n undviks.

Risk för skada på TV:n!

Kontrollera att spänningen stämmer överens med värdet som anges på TV:ns baksida innan du ansluter den till elnätet. Anslut aldrig TV:n till elnätet om spänningen skiljer sig åt.

### Stabilitetsrisker

En Tv-apparat kan falla ned och orsaka allvarliga personskador eller dödsfall. Många skador, särskilt för barn, kan undvikas genom att vidta enkla försiktighetsåtgärder som att:

• Se ALLTID till att TV:n inte sticker ut över kanten på möbeln den står på.

• ALLTID använda skåp eller stativ eller

monteringsmetoder som rekommenderas av TVapparatens tillverkare.

• ALLTID använda möbler som kan stödja TVapparaten på ett säkert sätt.

• ALLTID förklara för barn att det är farligt att klättra på möbler för att nå upp till TV:n och reglagen.

• ALLTID dra ut sladdar och kablar som är anslutna till TV:n så att ingen snubblar över dem, drar i dem eller tar tag i dem.

• ALDRIG placera en TV på en instabil plats.

• ALDRIG placera TV:n på höga möbler (t.ex. på skåp eller bokhyllor) utan att säkra både möbeln och TV:n i väggen eller med annat lämpligt stöd.

• ALDRIG placera TV-apparaten på tyg eller annat material som kan finnas mellan TV-apparaten och möbeln den står på.

• ALDRIG placera föremål som kan få barn att klättra, t.ex. leksaker och fjärrkontroller, ovanpå TVapparaten eller möbler där TV-apparaten är placerad.

Om den befintliga TV-apparaten ska behållas och flyttas bör samma överväganden som ovan tillämpas.

## Risk med batterier

• Svälj inte batteriet. Risk för kemisk brännskada.

• Fjärrkontrollen kan innehålla ett knappcellsbatteri.

Om någon råkar svälja mynt-/knappcellsbatteriet kan det orsaka allvarliga inre brännskador efter endast två timmar. Det kan leda till dödsfall.

• Förvara nya och använda batterier utom räckhåll för barn.

• Om batteriluckan inte går att stänga på ett säkert sätt ska du sluta använda produkten och hålla den utom räckhåll för barn.

• Om du tror att någon kan ha svalt batterier eller ha

fått i sig batterier ska du genast söka läkarvård. • Om du byter batterierna mot batterier av fel typ finns det risk för att de börjar brinna eller exploderar.

• Om du byter batterier mot batterier av fel typ innebär det att en säkerhetsfunktion kan åsidosättas (till exempel för vissa litiumbatterityper).

• Om du kasserar batterier genom att kasta dem i elden, stoppa in dem i en varm ugn eller krossa eller skära dem kan det resultera i en explosion.

• Om du lämnar batterier i extremt hög temperatur kan det resultera i en explosion eller i att lättantändlig vätska eller gas läcker ut.

• Om du utsätter batterier för extremt lågt lufttryck kan det resultera i en explosion eller i att lättantändlig vätska eller gas läcker ut.

## <span id="page-38-1"></span>Risk för överhettning

Placera aldrig TV:n i ett trångt utrymme. Lämna alltid ett utrymme om minst 10 cm runt TV:n för ventilation. Kontrollera att inte gardiner och andra objekt täcker TV:ns ventilationshål.

## Åskväder

Dra ur nätsladden och antennkabeln före åskväder. Rör aldrig delar på TV:n, nätsladden eller antennkabeln under åskväder.

### Risk för hörselskador

Undvik att använda hörlurar med hög volym eller under längre tidsperioder.

### Låga temperaturer

Om TV:n transporteras i temperaturer under 5 °C packar du upp den och låter den vila tills den uppnår rumstemperatur innan du ansluter den till elnätet.

### Fuktighet

I sällsynta fall, beroende på temperatur och fuktighet, kan lätt kondens förekomma på insidan av TV:ns framsida i glas (på vissa modeller). Undvik att utsätta TV:n för direkt solljus, värme eller extrem fuktighet för att förebygga detta. Om det uppstår kondens försvinner den automatiskt när TV:n har varit igång under några timmar.

<span id="page-38-0"></span>Kondensen skadar inte TV:n och stör inte funktionen.

### $13.2$

# Apparat för vårdinrättning

Om denna TV är avsedd för användning i underhållningssyfte på sjukhus, vårdhem, vårdcentraler eller en liknande vårdinrättning där installationen är begränsad till ett icke-farligt område, måste den installeras på väggen eller i taket.

Den är inte avsedd för användning i kritiska vårdområden där patienter behandlas med externa elektriska ledare, till exempel en sond, en kateter

eller annan elektrod, ansluten till hjärtat, men apparaten kan användas av en patient under dennes vistelse på en vårdinrättning.

#### 13.3

# Meddelande om strålningsexponering (endast för inbyggt WiFi)

Den här utrustningen överensstämmer med gränserna i CE-standarden för strålningsexponering för en okontrollerad miljö. Den här utrustningen ska installeras och användas med ett avstånd på minst 20 cm mellan radiatorn och huvudenheten.

Frekvens, läge och maximal strömöverföring i EU anges nedan:

-2400-2483,5 MHz: < 20 dBm (EIRP) (endast för 2,4 G-produkter).

-5150-5250 MHz: < 23 dBm (EIRP)

-5250-5350 MHz: < 23 dBm (EIRP)

- -5470-5725 MHz: < 30 dBm (EIRP)
- -5725-5825 MHz: < 13,98 dBm (EIRP)

Enheten är begränsad till inomhusbruk endast när den används i frekvensintervallet 5 150 till 5 350 Mhz (gäller endast 5G-produkter).

# <span id="page-39-2"></span><span id="page-39-0"></span> $\overline{14}$ Användningsvillkor

#### <span id="page-39-1"></span> $\frac{1}{41}$

# Användningsvillkor – TV

2021 © TP Vision Europe B.V. Med ensamrätt.

Den här produkten introducerades på marknaden av TP Vision Europe B.V. eller något av dess partnerbolag, hädanefter kallade TP Vision, som är tillverkare av produkten. TP Vision är garant i förhållande till TV:n som detta häfte medföljde. Philips och Philips sköldemblem är registrerade varumärken som tillhör Koninklijke Philips N. V.

Specifikationerna kan ändras utan föregående meddelande. Varumärkena tillhör Koninklijke Philips N.V. eller respektive ägare. TP Vision förbehåller sig rätten att när som helst ändra produkter utan att tidigare material behöver justeras.

Det skriftliga materialet som medföljer TV:n och handboken som finns lagrad i TV:ns minne eller som går att ladda ned från Philips webbplats [www.philips.com/support](http://www.philips.com/tvsupport) anses lämpliga för avsedd användning av systemet.

Innehållet i den här handboken anses lämpligt för avsedd användning av systemet. Om produkten eller dess enskilda moduler eller procedurer används för andra ändamål än de som anges häri, måste deras giltighet och lämplighet erhållas. TP Vision garanterar att själva materialet inte bryter mot något amerikanskt patent. Ingen annan garanti är uttryckt eller underförstådd. TP Vision ansvarar inte heller för eventuella felaktigheter i innehållet i detta dokument och inte heller för eventuella problem till följd av innehållet i detta dokument. Fel som rapporteras till Philips kommer att anpassas och publiceras på Philips supportwebbplats så snart som möjligt.

Garantivillkor - Risk för personskada, skada på TV:n eller att garantin upphör gälla! Försök aldrig reparera TV:n själv. Använd endast TV:n och tillbehören som tillverkaren avsett. Varningsskylten på baksidan av TV:n indikerar risk för elektriska stötar. Ta aldrig bort TV:ns hölje. Kontakta alltid Philips TV-kundtjänst för service eller reparationer. Du hittar telefonnumret i den tryckta dokumentation som medföljde TV:n. Du kan gå till vår webbplats på [www.philips.com/support](http://www.philips.com/tvsupport) och välja ditt land vid behov. Vid användning som förbjuds enligt den här användarhandboken, eller vid ändringar eller monteringsprocedurer som inte rekommenderas eller godkänns enligt den här användarhandboken, skall upphäva garantin.

#### Pixelegenskaper

Denna TV-produkt har ett högt antal färgpixlar. Även om produkten har 99,999 % eller fler effektiva pixlar

kan svarta punkter eller starka ljusskällor (rött, grönt eller blått) visas kontinuerligt på skärmen. Detta är en strukturegenskap för skärmen (enligt vanlig branschstandard) och är inte något tekniskt fel.

#### CE-efterlevnad

Härmed förklarar TP Vision Europe B.V. att den här TVapparaten uppfyller de grundläggande kraven och andra relevanta bestämmelser i direktiven 2014/53/EU (RED), 2009/125/EC (miljödesign) och 2011/65/EU (RoHS).

#### EMF-efterlevnad

TP Vision tillverkar och säljer många produkter riktade till konsumenter, som liksom andra elektroniska apparater i allmänhet kan sända och ta emot elektromagnetiska signaler. En av TP Visions ledande affärsprinciper är att vidta alla nödvändiga hälso- och säkerhetsåtgärder för våra produkter, att uppfylla alla tillämpliga rättsliga krav och hålla oss inom de standarder för elektromagnetiska fält (EMF) som gäller när produkten tillverkas.

TP Vision arbetar för att utveckla, tillverka och marknadsföra produkter som inte orsakar hälsorisker. TP Vision bekräftar att, så länge som dess produkter hanteras korrekt för deras avsedda användning, är de säkra att använda enligt de vetenskapliga belägg som finns i dagsläget. TP Vision spelar en aktiv roll i utvecklingen av internationella EMF- och säkerhetsstandarder. Det gör att TP Vision kan förutse vidare utveckling inom standardisering och tidig integrera detta i våra produkter.

# <span id="page-40-0"></span>15 **Copyrights**

# <span id="page-40-1"></span>15.1 HDMI

### HDMI

Termerna HDMI, HDMI High-Definition Multimedia Interface, och HDMI-logotypen är varumärken eller registrerade varumärken som tillhör HDMI Licensing Administrator, Inc.

<span id="page-40-5"></span>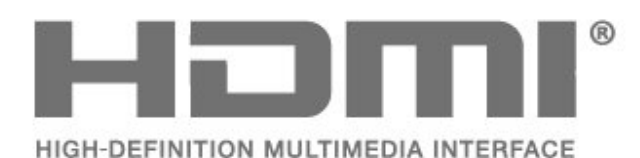

# <span id="page-40-2"></span> $15.2$ Dolby-ljud

Dolby, Dolby Audio och double-D-symbolen är varumärken som tillhör Dolby Laboratories Licensing Corporation. Tillverkat med licens från Dolby Laboratories. Konfidentiella opublicerade arbeten.

<span id="page-40-6"></span>Copyright 1992-2021 Dolby Laboratories. Med ensamrätt.

**DeDolby Audio** 

# 15.4 Wi-Fi Alliance

Trådlöst nätverk

Wi-Fi CERTIFIED®-logotypen är ett registrerat varumärke som tillhör Wi-Fi Alliance®

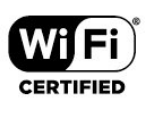

## 15.5 Kensington

#### Kensington

(om tillgänglig)

Kensington och Micro Saver är varumärken som registrerats i USA och tillhör ACCO World Corporation med utfärdade registreringar och pågående ansökningar i andra länder runt om i världen.

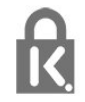

## 15.6 Andra varumärken

Alla andra registrerade och oregistrerade varumärken tillhör respektive ägare.

# <span id="page-40-3"></span>15.3 DTS-HD

För DTS-patent se http://patents.dts.com. Tillverkat med licens från DTS Licensing Limited. DTS, symbolen, DTS och symbolen, DTS-HD och DTS-HDlogotypen är registrerade varumärken eller varumärken som tillhör DTS, Inc. i USA och andra länder. © DTS, Inc. MED ENSAMRÄTT.

<span id="page-40-4"></span>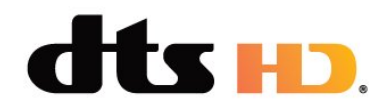

# <span id="page-41-0"></span>Friskrivning angående tjänster och/eller programvara som erbjuds av tredje part

Tjänster och/eller programvara som erbjuds av tredje parter kan ändras, upphävas eller avslutas utan föregående meddelande. TP Vision tar inget ansvar vid om sådana situationer uppstår.

# <span id="page-42-4"></span><span id="page-42-0"></span>17 Öppen källkod

#### <span id="page-42-3"></span><span id="page-42-1"></span> $\frac{1}{17.1}$

# Programvara med öppen källkod

Den här TV:n innehåller programvara med öppen källkod. TP Vision Europe B.V. erbjuder sig härmed att, på begäran, leverera en kopia av den fullständiga motsvarande källkoden för de copyrightskyddade programvarupaketen med öppen källkod som används i den här produkten, för vilken erbjudandet gäller enligt respektive licens.

Erbjudandet gäller i upp till tre år efter köpet för alla som tagit emot den här informationen.

För att få tillgång till källkoden skriver du på engelska till . . .

#### [open.source@tpv-tech.com](mailto:open.source@tpv-tech.com)

eller skanna QR-koden nedan för att läsa dokumentet READ ME online.

## $\overline{172}$ Öppen källkod-licens

## 17.3

# Meddelanden

Du kan få meddelande om ny TV-programvara som finns tillgänglig att hämta eller om andra programvarurelaterade ämnen.

Läsa meddelandena ...

1 - Tryck på  $\clubsuit$ , välj Alla inställningar och tryck på OK.

**2 -** Välj Uppdatera programvara > Meddelanden och tryck på OK.

**3 -** Om det finns ett meddelande kan du läsa det eller välja något av de andra meddelanden som finns. **4 -** Tryck på (vänster) flera gånger om det behövs, för att stänga menyn.

<span id="page-42-2"></span>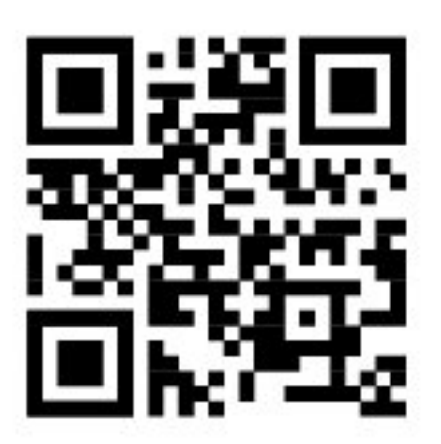

# <span id="page-43-0"></span>**Index**

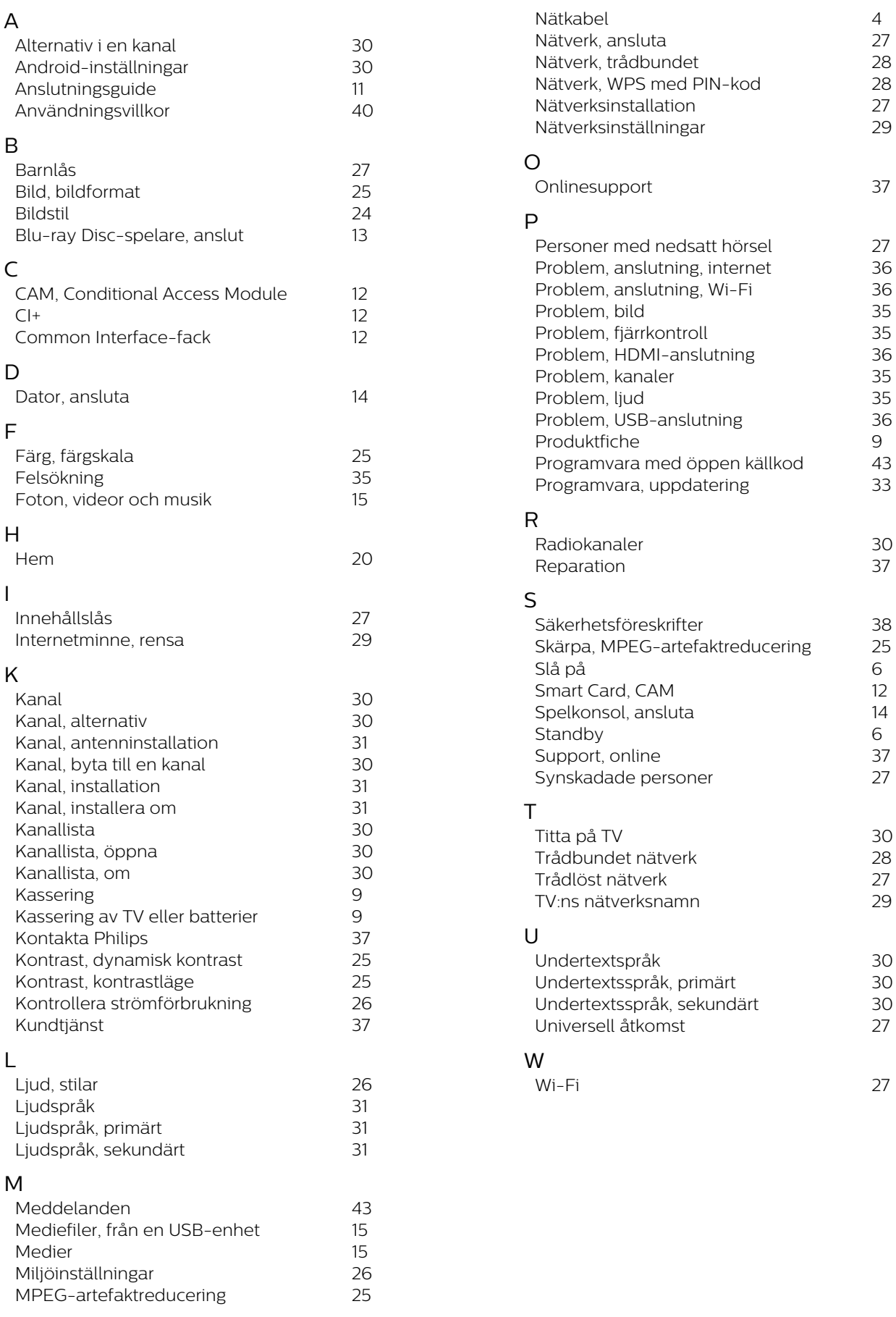

### N

# **Contact information**

 $\mu$  Albania/Shqipërisë Germany Germany Norway/Norge<br>  $\mu$ 355 44806061 0696 640 4383 22 22 22 20 82 50

Armenia Greece Cyprus 0-800-01-004 800 92 256

0150 2842133

**Belarus/Беларусь** 

Belgium/Belgie/Belgique

**Bulgaria/България** 0 0800 1154426 **Italy/Italia** + 359 2 4916273 02 4528 7030

0800 222 782

Kosovo/Kosovës<br>
republika + 355 44806061<br>
republika 800 142100

Denmark/Danmark 352 587 61 Lithuania/Lietuva

Estonia/Eesti Vabariik 800 0044 307 Luxembourg/Luxemburg

Finland/Suomi 09 229 019 08 Montenegro

France

Georgia/ საქართველო 800 00 00 80

0696 640 4383

Andorra **Greece/Ελλάδα** Poland/Polska<br>
+34 915 909 335 00800 4414 4670 022 203 0327 0 0800 4414 4670

Austria/Österreich Hungary/Magyarország<br>0150 2842133 (06 1) 700 8151

8 10 800 2000 00 04 Republic of Ireland/Poblacht nah Éireann<br>nah Éireann 1 601 1161

02 7007360 C Northern Ireland/Tuaisceart E , ireann 1 601 1161

Eroatia/Hrvatska Kazakhstan/Kasakcran<br>
8 10 800 2000 0004

Latvia/Latvija 800 03 448

880 030 049

26 84 3000

+ 382 20 240 644

01 57324070 Netherlands/Nederlands 010 4289533

Portugal 0800 780 902

Romania/România 03 727 66905 031 6300042

**Russia/Россия** 8 (800) 220 0004

Serbia/Srbija + 381 11 40 30 100

Slovakia/Slovensko 0800 0045 51

Slovenia 0800 80 255

Spain/España 915 909 335

Sweden/Sverige 010-750 28 39

Switzerland/Schweiz/Suisse 223 102 116

Turkey/Türkiye (+90) 212 444 4 832

Ukraine/Україна 0 800 500 480

United Kingdom 020 7949 0069

This information is correct at the time of print. For updated information, see www.philips.com/support.<br>21||1||2||Specifications are subject to change without notice, i correct at the time of print. For updated ii<br><mark>c</mark>ations are subject to change without not

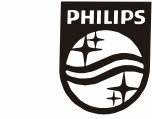

n, see www.philips.com/su<br>their respective owners. on, see<br>or their For updated information, so<br>ge without notice,<br>Coninklijke Philips N.V. or the<br>rights reserved, the property of Koninklijke Philips<br>on Europe B.V. All rights reserved.<br>n e<br>∶iP Fo<br>e<br>ng<br>rig time of print. Fo<br>bject to change<br>property of Kor<br>prope B.V. All rig ro the t<br>: sub<br>:he p<br>1 Eur t at the<br>s are su<br>are the<br>fision Eu lemarks are th<br>1 © TP Vision TP Vision<br>lips.co<mark>m</mark> P Vis<br>ips.cc n:<br>s i<br>s. atioi<br>arks<br>TP 121 © TP<br>ww.philip<br> corre<br>ication<br>marks<br>© TP<br>philips m ati**o**n is corre<br>Specifi**c**ation<br>Trademarks Spec<br>Trad<br>2021<br>WWW

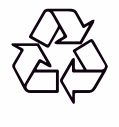